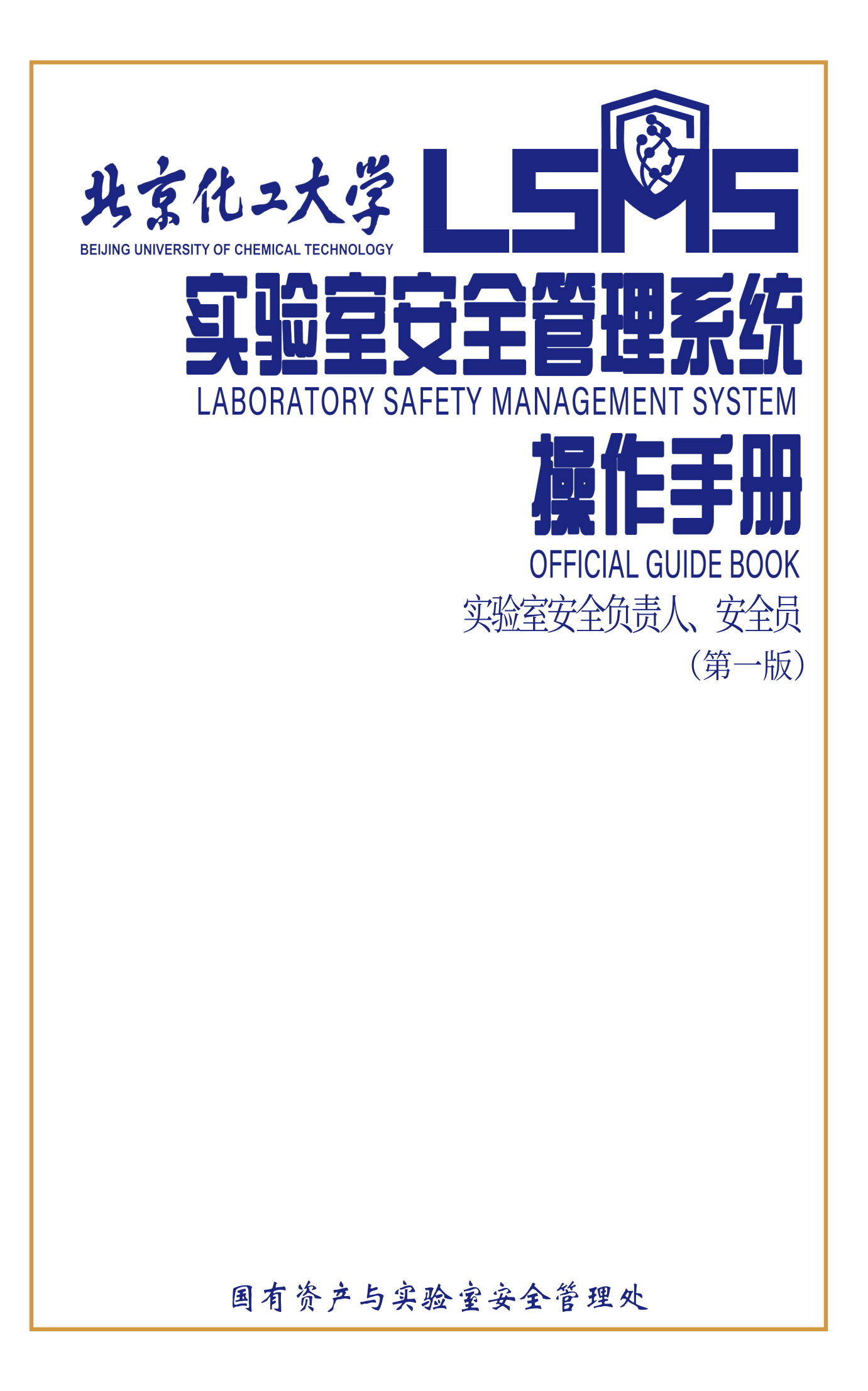

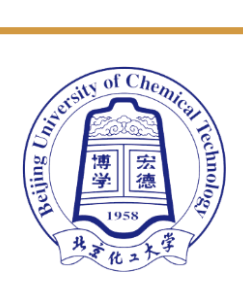

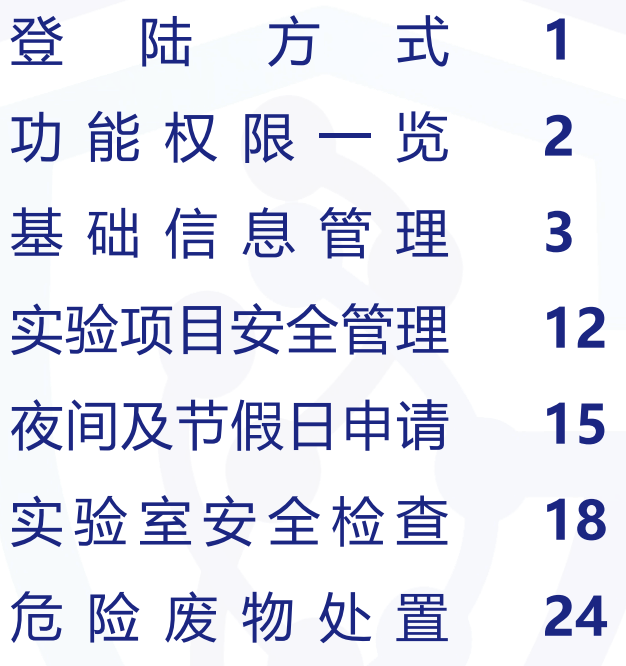

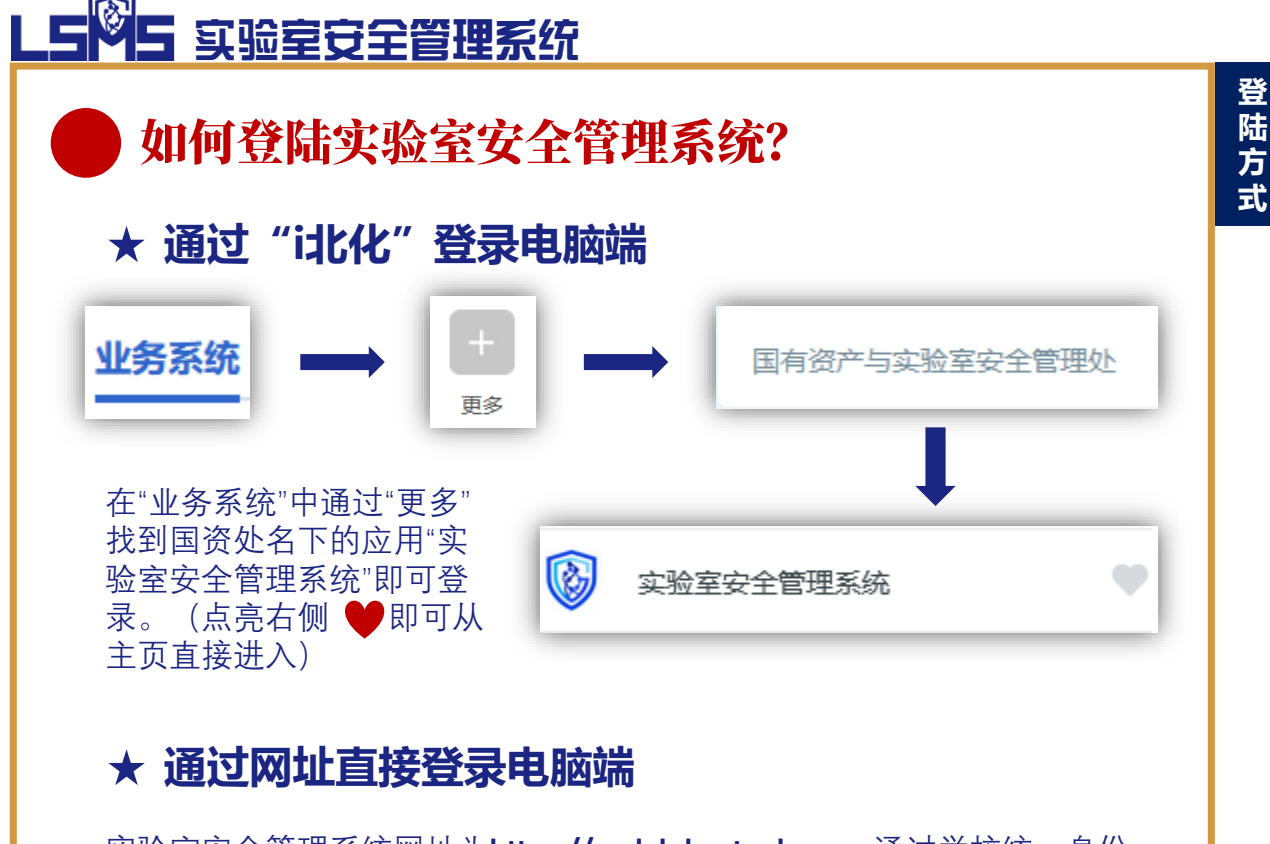

实验室安全管理系统网址为**[https://seclab.buct.edu.cn](https://seclab.buct.edu.cn/)**,通过学校统一身份 认证后即可登录。

#### **★ 通过企业微信登录手机端**

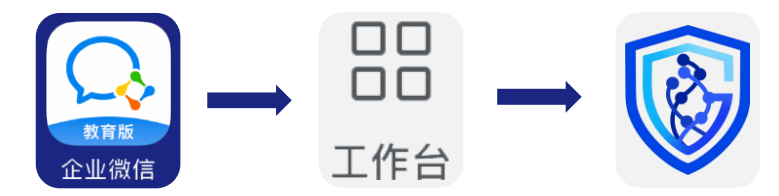

打开企业微信,选 择右下角"工作台", 下拉界面找到"实 验室安全管理"应 用,点击即可登录。 (进入应用后点击 右上角 选择"收 **…** 藏", 即可从"工作 台"最上端进入)

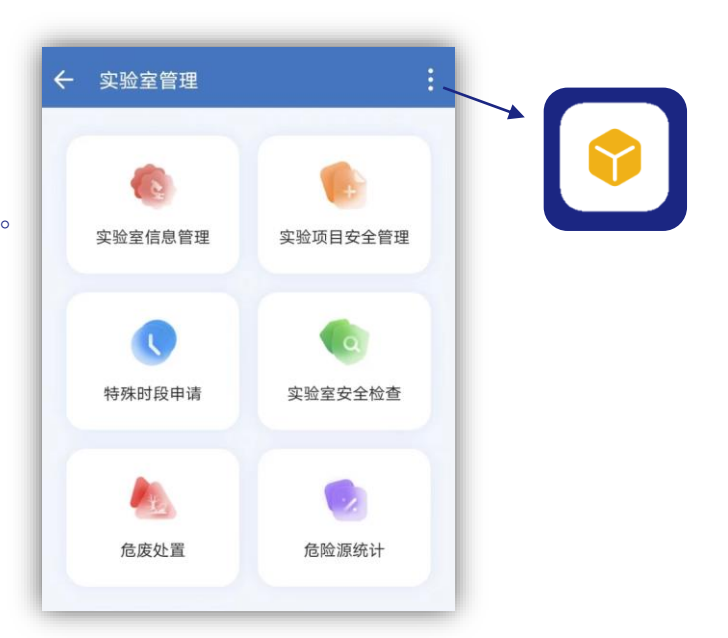

LS<sup>Q</sup>S 实验室安全管理系统

## 实验室安全负责人/安全员 功能权限一览

**实验室安全负责人与安全员在系统功能、权限上基 本相同,但安全员无审批权,相关申请均由负责人进行 审批。**

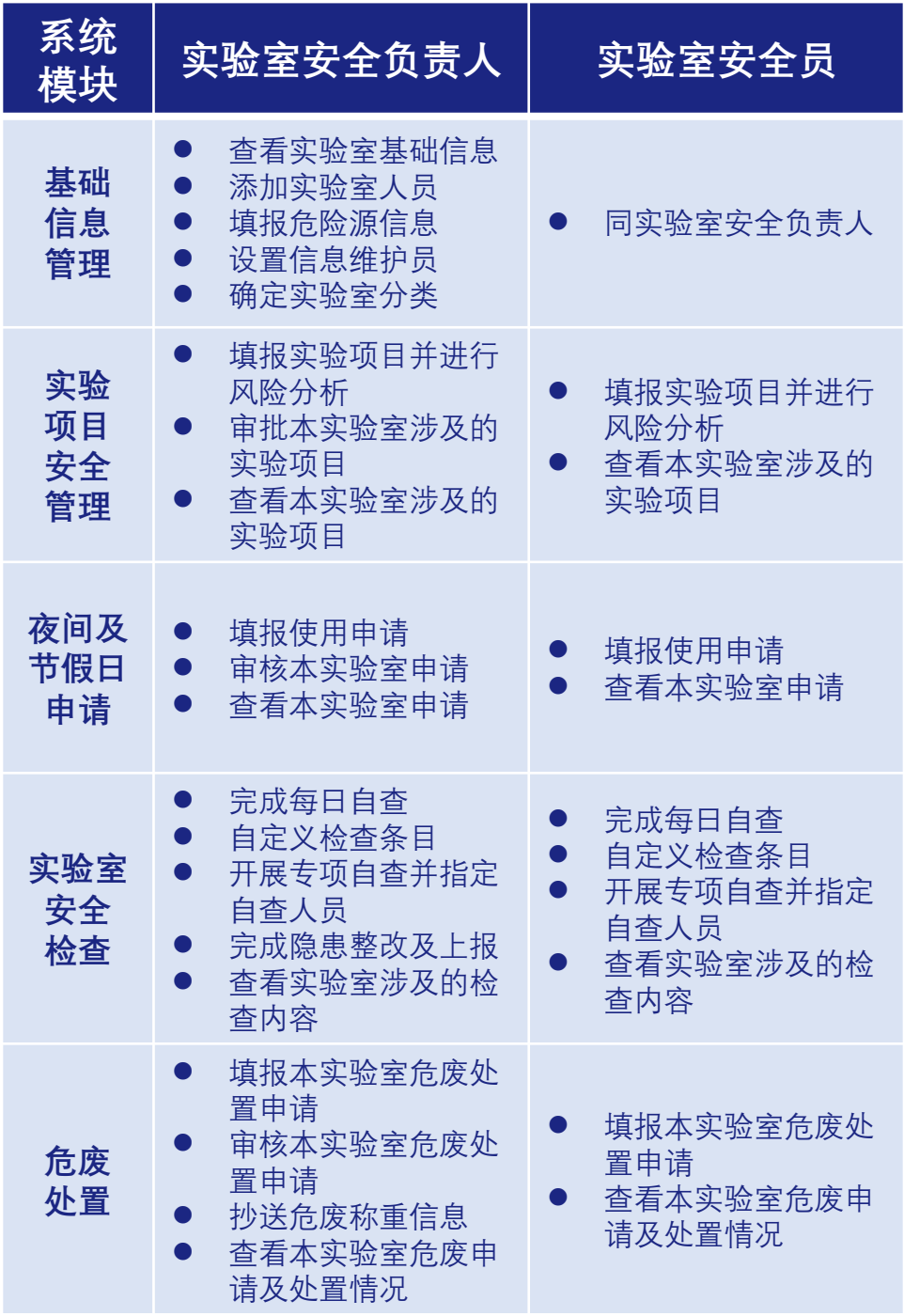

**功 能 权 限 一 览**

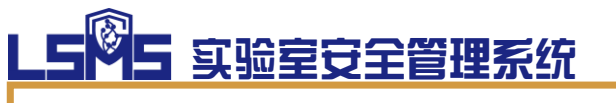

# 基础信息管理

**【实验室安全信息管理】模块主要用于管理实验室 基本数据,如人员信息、实验室危险源信息、实验室分 类信息、实验室涉及的夜间及节假日申请、安全检查与 隐患及实验项目的相关情况。**

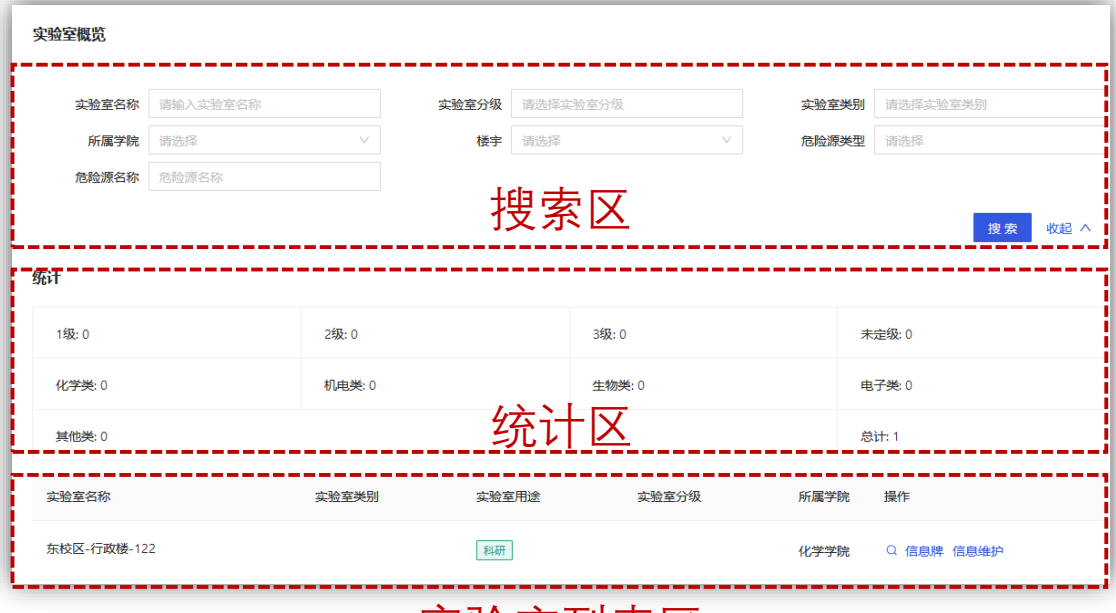

#### 实验室列表区

**【搜索区】**主要用于检索管理范围内的实验室,可 通过实验室的地理位置、级别、类别和涉及的危险源情 况进行详细筛选。

**【统计区】**主要用于查看管理范围内实验室的基本 统计数据,如各级别数量、各类别数量等。(注意,统 计区一般展示筛选条件下的统计数据)

**【实验室列表区】**主要用于展示管理范围内的实验 室,包括名称、类别、用途、级别、所属等。点击"**信 息牌**"可下载实验室安全信息门牌。维护实验室内的具 体信息由列表最后的"**信息维护**"进入。

# LS 25 实验室安全管理系统

1998

19875

何

## 1 如何向实验室内添加人员?

**【实验室安全负责人】【实验室安全员】**可以向实验室内添加

开展实验活动的老师、学生。

#### **★ 通过电脑端添加人员**

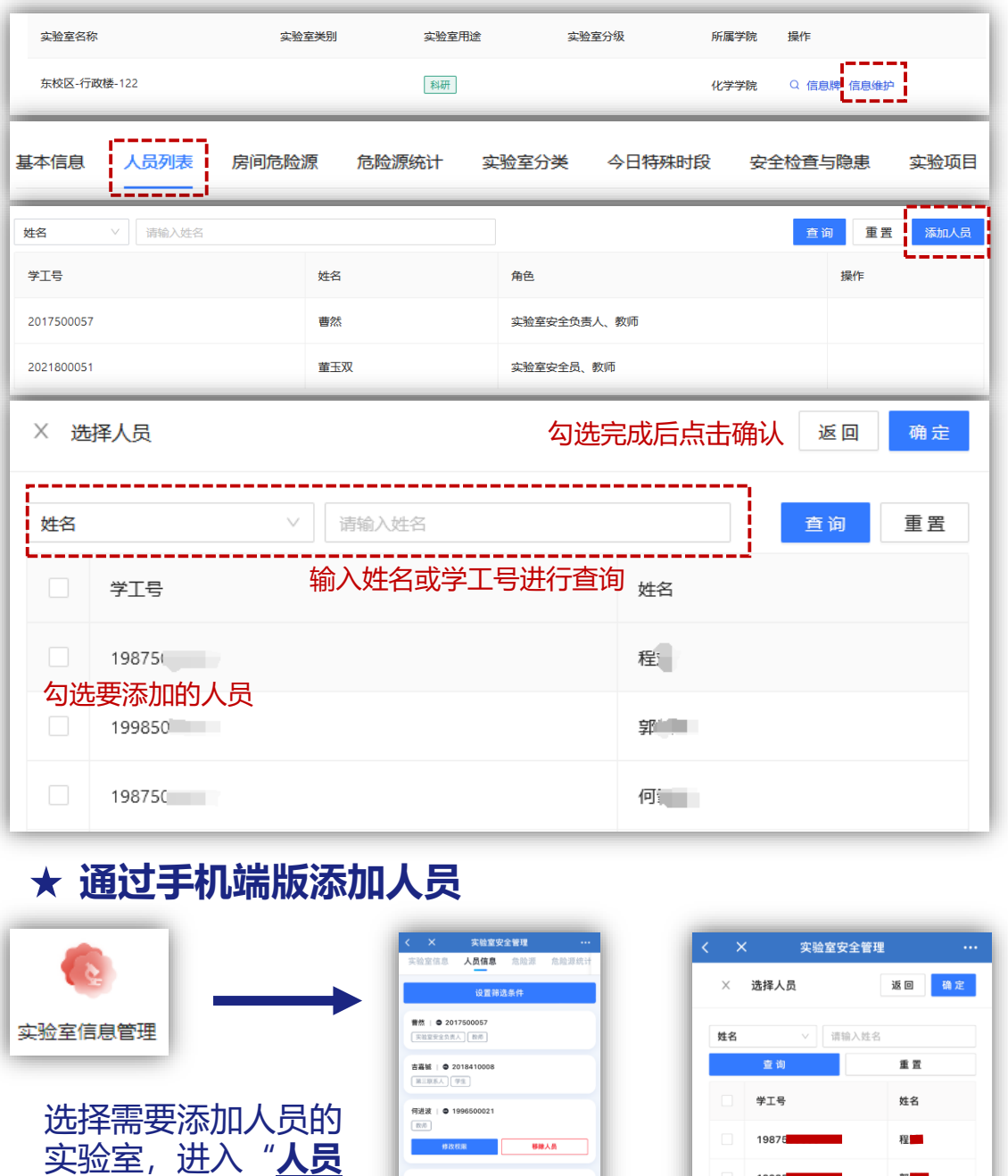

张颖 | ● 200950007<br>| 天社室史全员 | 概形

已显示全部

添加人员

**信息**"模块,点击下 方 "添加人员"即可。

# LS<sup>Q</sup>S 实验室安全管理系统

## 2 如何设置实验室信息维护员?

**【实验室安全负责人】【实验室安全员】**可以向实验室内的老师、 学生赋予【实验室信息维护员】权限,以协助填报实验室危险源 信息。

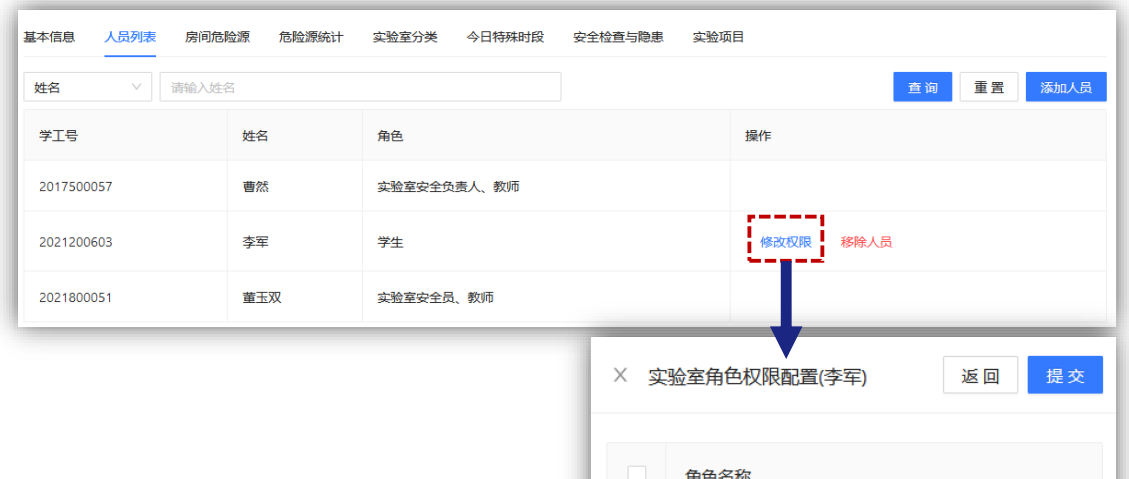

## 3 如何移除实验室人员?

#### **【实验室安全负责人】【实验室安全员】**可以根据实验室实际需 要,调整实验室人员,将不再属于本实验室人员进行移除。

实验室信息维护员

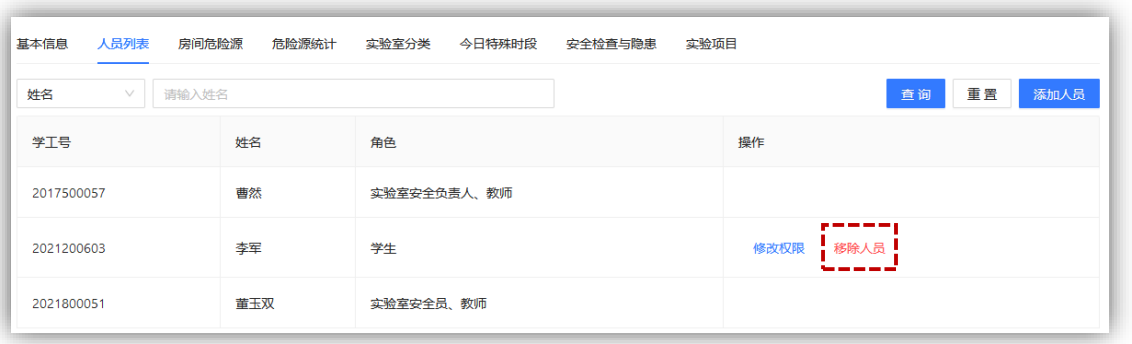

#### **第2、3项内容在手机端操作方式与电脑端一致。**

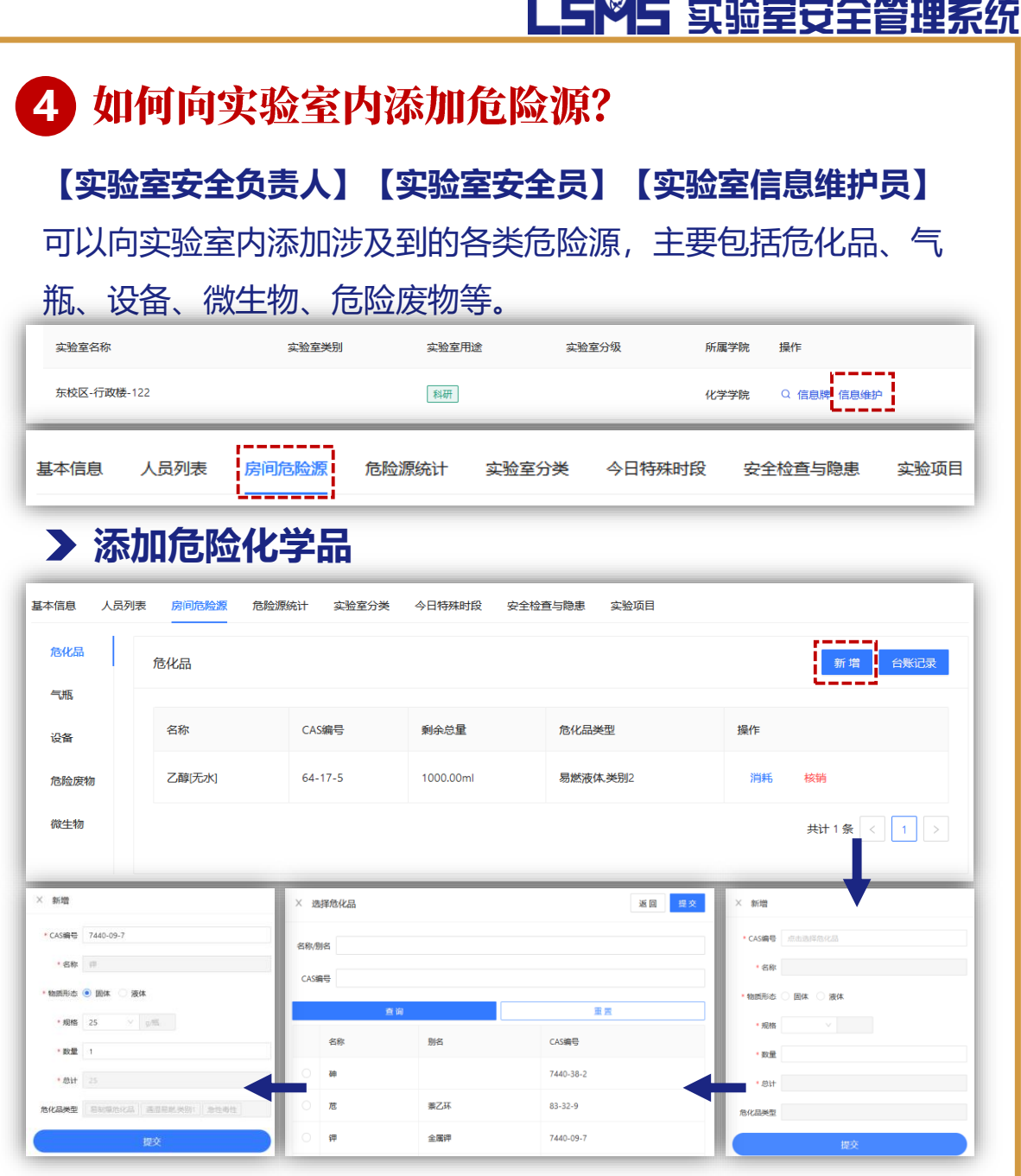

 $\blacksquare$ 

- ① 需要添加的危化品主要包括管制类化学品、28种危险类型的 危化品(易燃、自燃、自反应、遇湿易燃等)以及其他危险 性较高的危化品。
- ② 危化品物态、危险标签为自行带入,无需选择。
- ③ 如需添加的危化品无法搜到,试考虑是否属于某大类的危化 品,如正丁基锂、叔丁基锂等皆属于"烷基锂"大类。
- ④ 点击"**消耗**"可关联实验项目进行库存消减;点击"**核销**" 清空本条危险源的库存信息。

**添 加 危 险 源**

**6**

# LS<sup>Q</sup>S 实验室安全管理系统

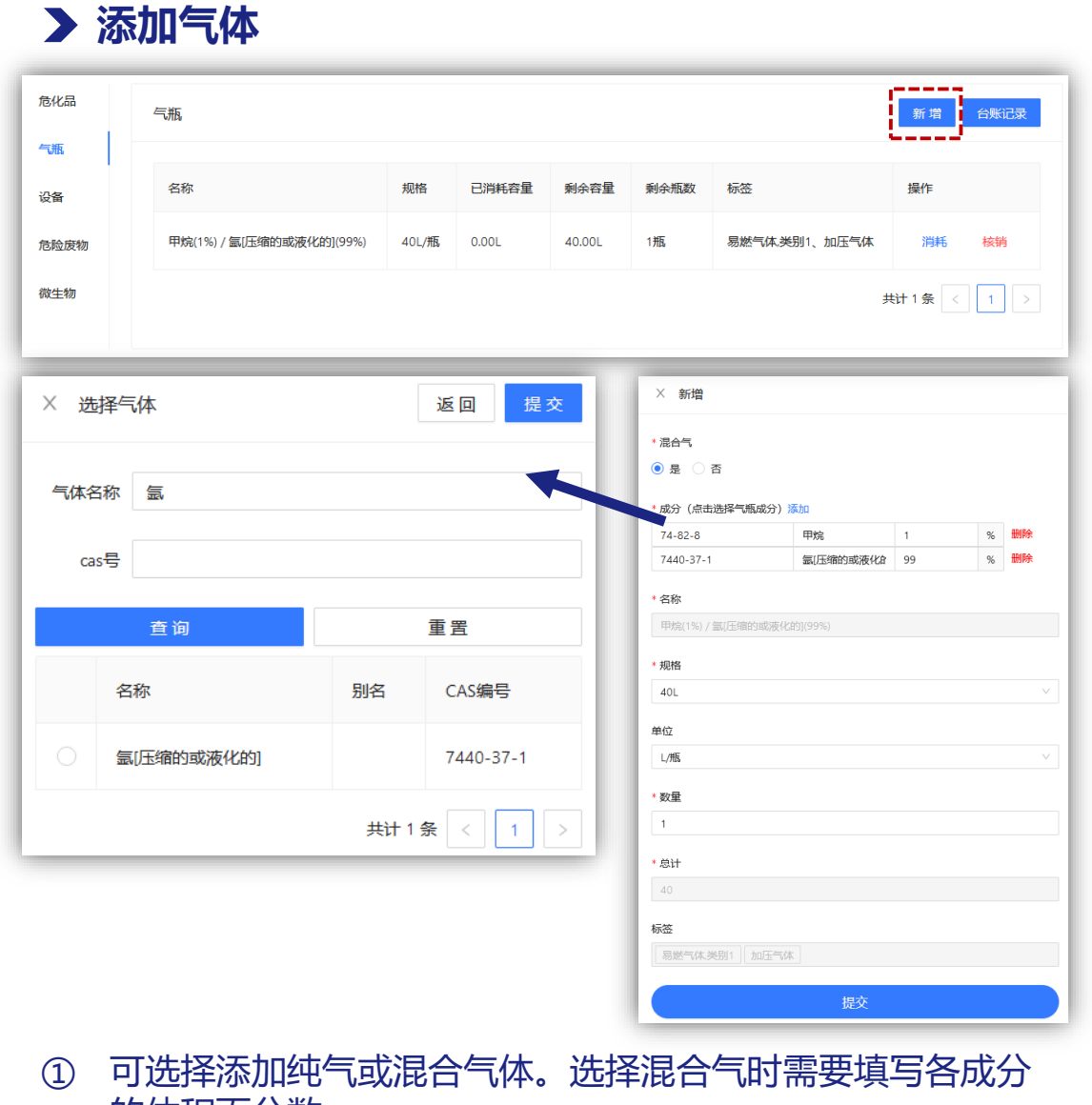

的体积百分数。 ② 气体选择界面与危化品界面一致,可通过CAS号或气体名称 进行选择。

## **添加设备**

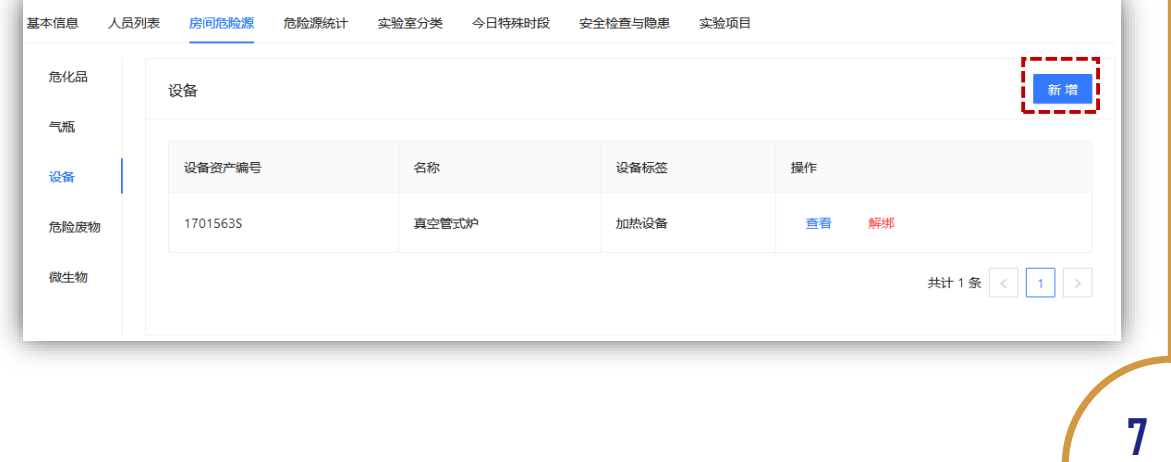

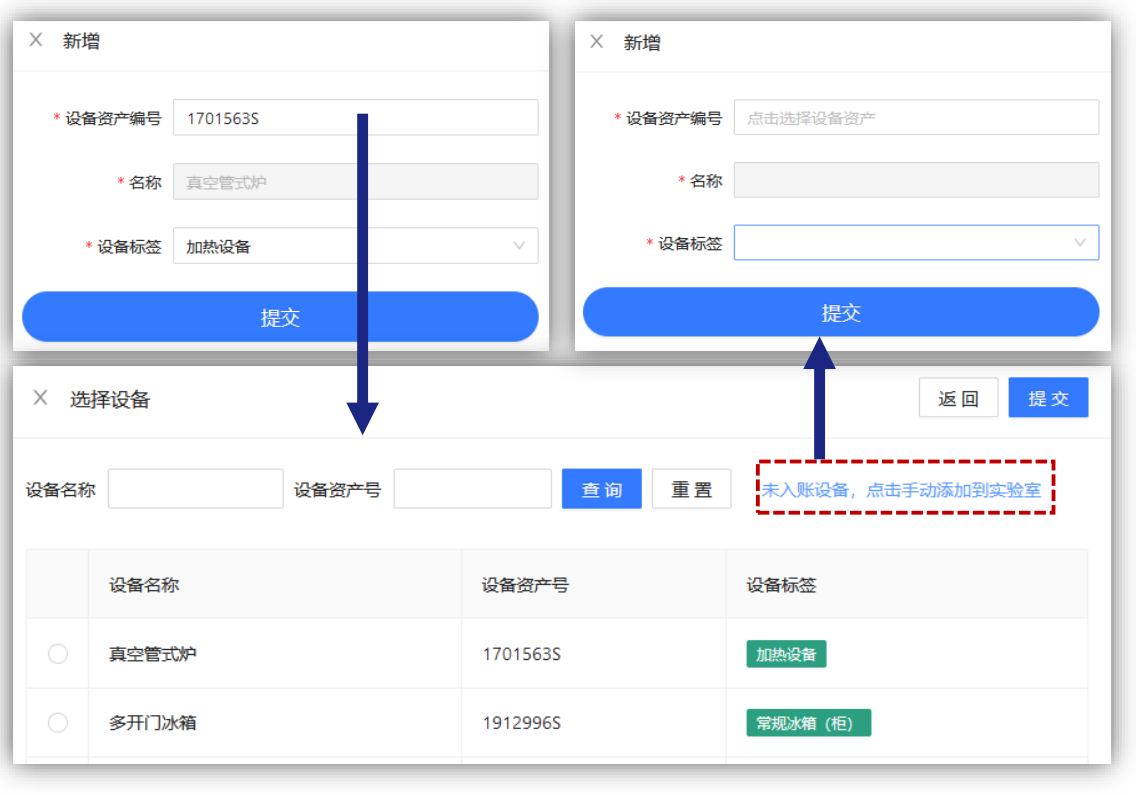

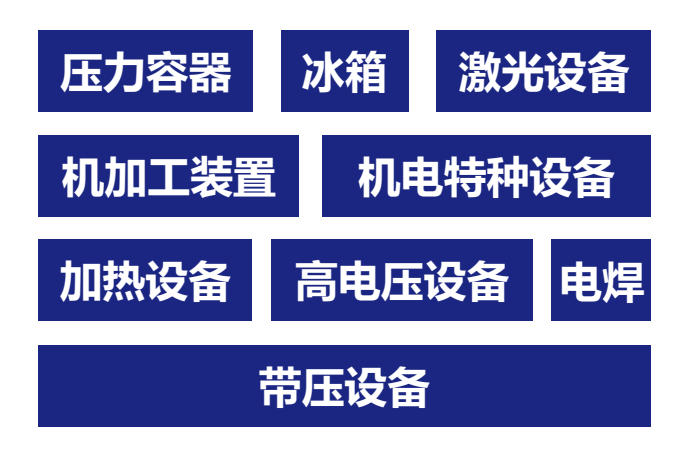

- ① 无论是否进行资产入账,分类中涉及的设备均应添加,并核 对设备标签是否正确。
- ② 激光设备、射线设备等具体分类在**设备铭牌**上均有标注,如 无法确定应查看铭牌。
- ③ 不在分类当中但仍存在危险性的设备、自制设备也应进行录 入并标注主要危险因素标签。
- ④ 点击右侧"**解绑**"可将设备从实验室中移除,以便绑定至其 他实验室。

**8**

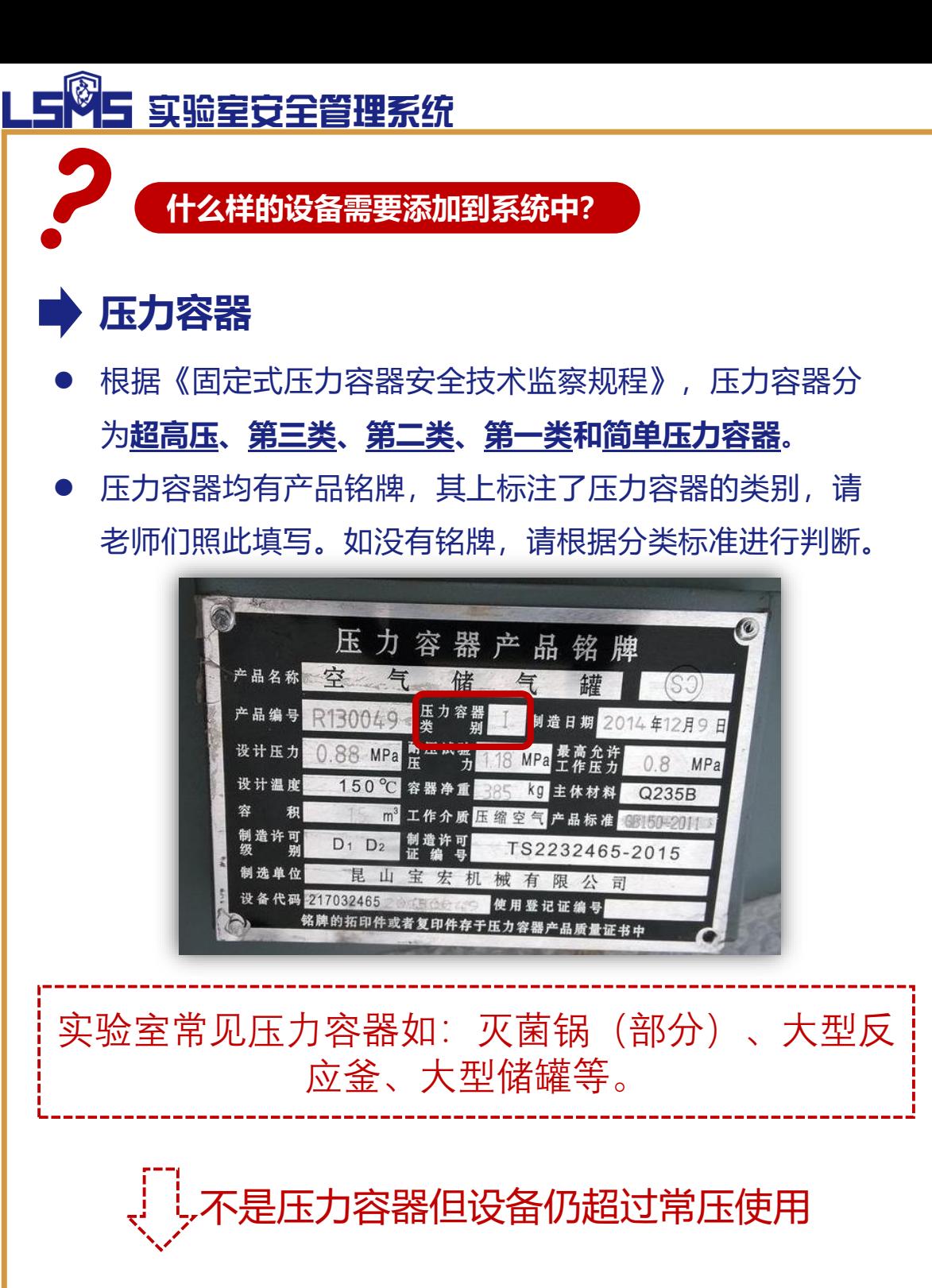

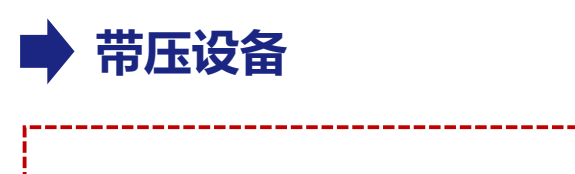

实验室常见带压设备如:水热反应釜(小釜)

**添 加 危 险 源**

#### **射线设备**

- 根据《放射性同位素与射线装置安全和防护条例》,射线 设备根据事故造成人体损伤程度,分为**I类**、**II类**、**III类**射 线设备。
- 学校目前用到的设备基本属于**III类**射线设备, 如X射线衍 射仪、X射线荧光仪、离子注入装置、电子束焊机、普通X 射线装置及其他各类X射线检测装置(测厚、称重、测孔 径、测密度等)。

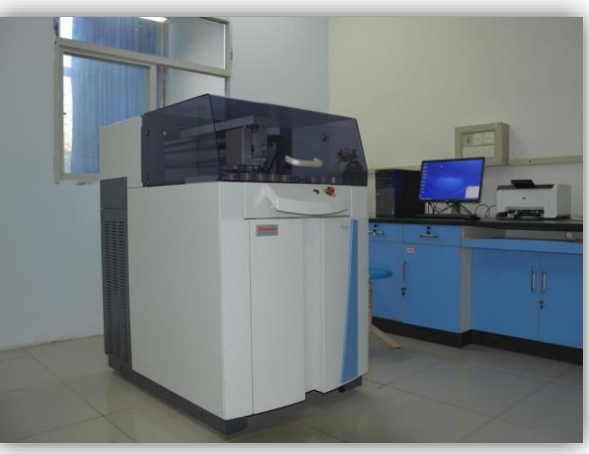

## **激光设备**

- ⚫ 根据《激光产品的安全》(GB 7247.1-2012),激光设备 分为**4类**、**3R类**、**3B类**、**2M类**、**2类**、**1M类**、**1类**等7大 类。其中,1类功率最弱,4类功率最强。
- 激光设备均有产品信息铭牌, 其上标注了激光设备的类别, 请老师们照此填写。

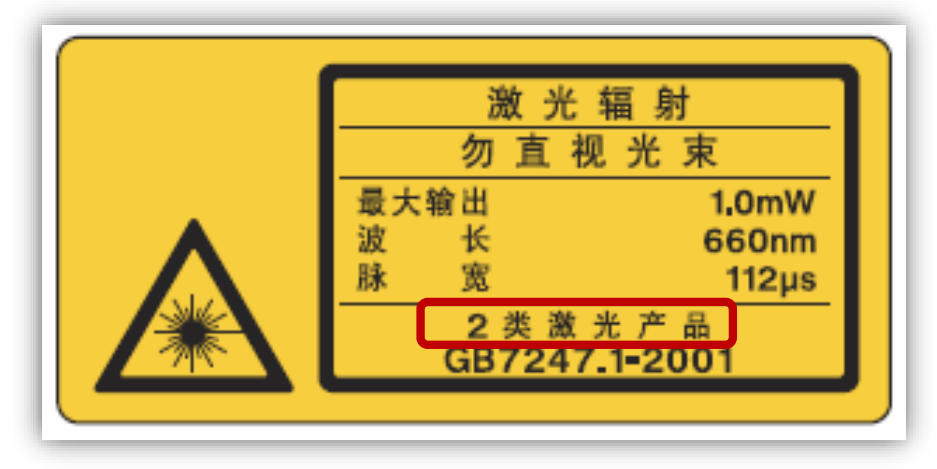

#### 85 实验室安全管理系统 LS

## **加热设备**

- 以加热为目的, 最高工作温度大于等于100摄氏度的设备。 例如**管式炉**、**加热套**、**烘箱**、**马弗炉**等。
- ⚫ 在实验过程中存在主动升温功能的设备也应包含在加热设 备内。

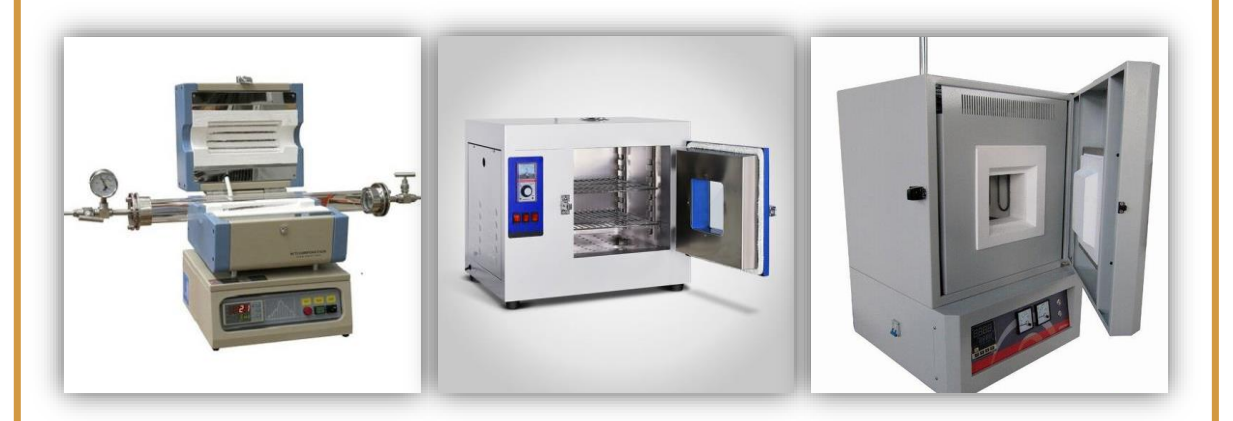

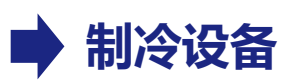

- ⚫ 以制造低温环境为目的的设备。例如**超低温冰箱(柜)**、 **防爆冰箱(柜)**、**普通冰箱(柜)**等。
- ⚫ **注意,非防爆冰箱(柜)不能存放易燃易爆化学品**。

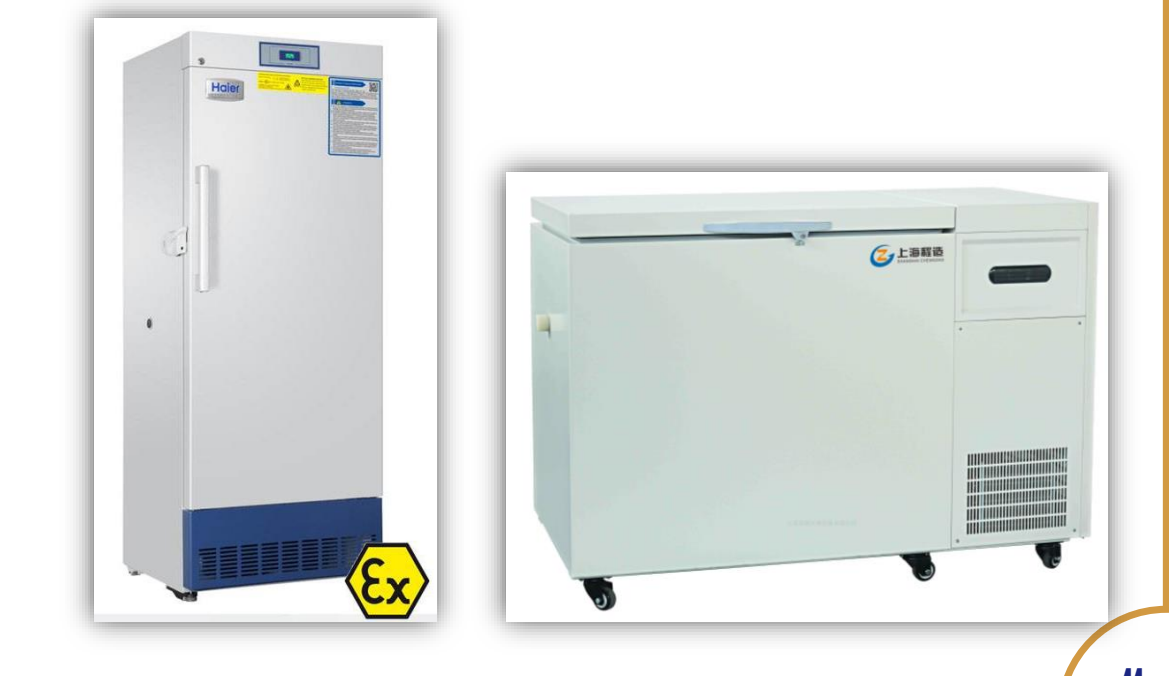

## **机电类特种设备**

- 根据《特种设备目录》,实验室常见的机电类特种设备主 要分为**起重机械**和**场(厂)内专用机动车辆**。如叉车、天 车、吊车等。
- 上述特种设备使用前均需办理设备登记,获取由政府机关 颁布的《特种设备使用登记证》,并由持证人员进行操作。

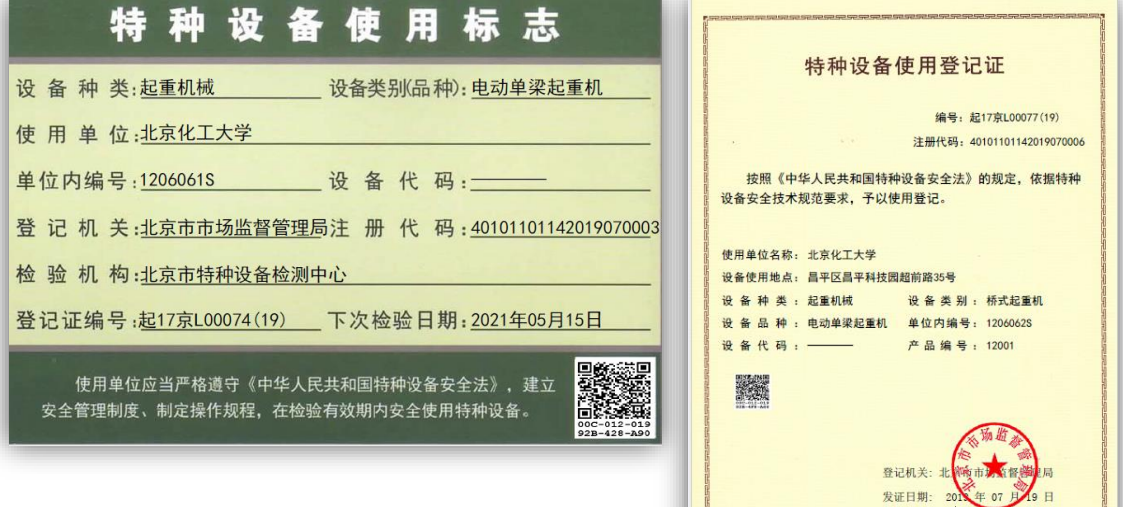

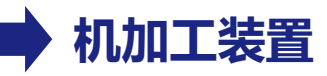

含有高速旋转等风险单元的装置定义为危险性机加工装置, 其他的定义为一般机加工装置。

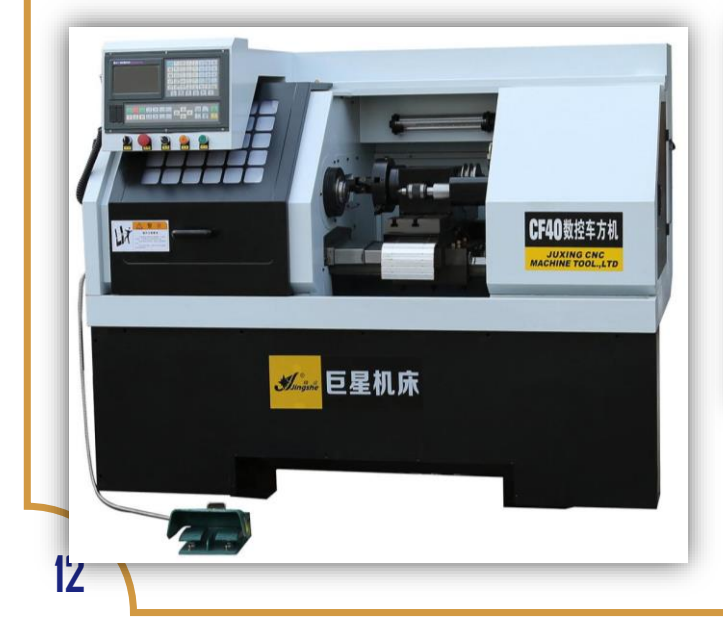

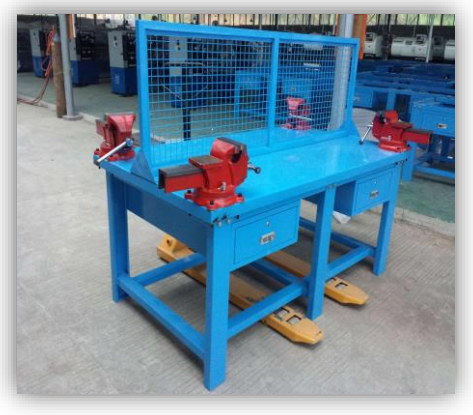

依据安全技术规范的要求,应当在定期检查确定的有效期和技术参数范围内使用 

#### 85 实验室安全管理系统 I E

#### **■ 高电压设备**

- 工作电压在380V及以上的设备。
- 实验室产生高电压和冲击电流讲行各种放电现象、绝缘性 能或通流容量等试验和研究所用设备也应包含在内

## ■ 电焊设备

● 主要指利用电能加热或加压, 用或不用填充材料, 使焊件 达到原子结合的设备。重点关注焊机、焊枪等。

## **其他有危险性的设备**

⚫ 实验室认为不在上述类别中但仍有一定危险性的,有管理 必要的设备。如实验过程中会产生易燃气体/固体/液体、 有毒有害物质的自建装置等。

**注意:**

**1、不在上述范围,且不存在明显危险性的设备 原则上不必录入,如天平、通风橱、实验台、 超声清洗器等。**

**2、在用电设备较多的实验室,台式机、工作站 等也可以按照"其他设备"进行标注。 3、注意区分"压力容器"与"带压设备"之间 的区别。国家对于压力容器有明确的范围限定, 压力容器属于特种设备,不在此范围内的超过 常压的设备属于带压设备。**

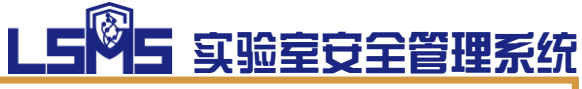

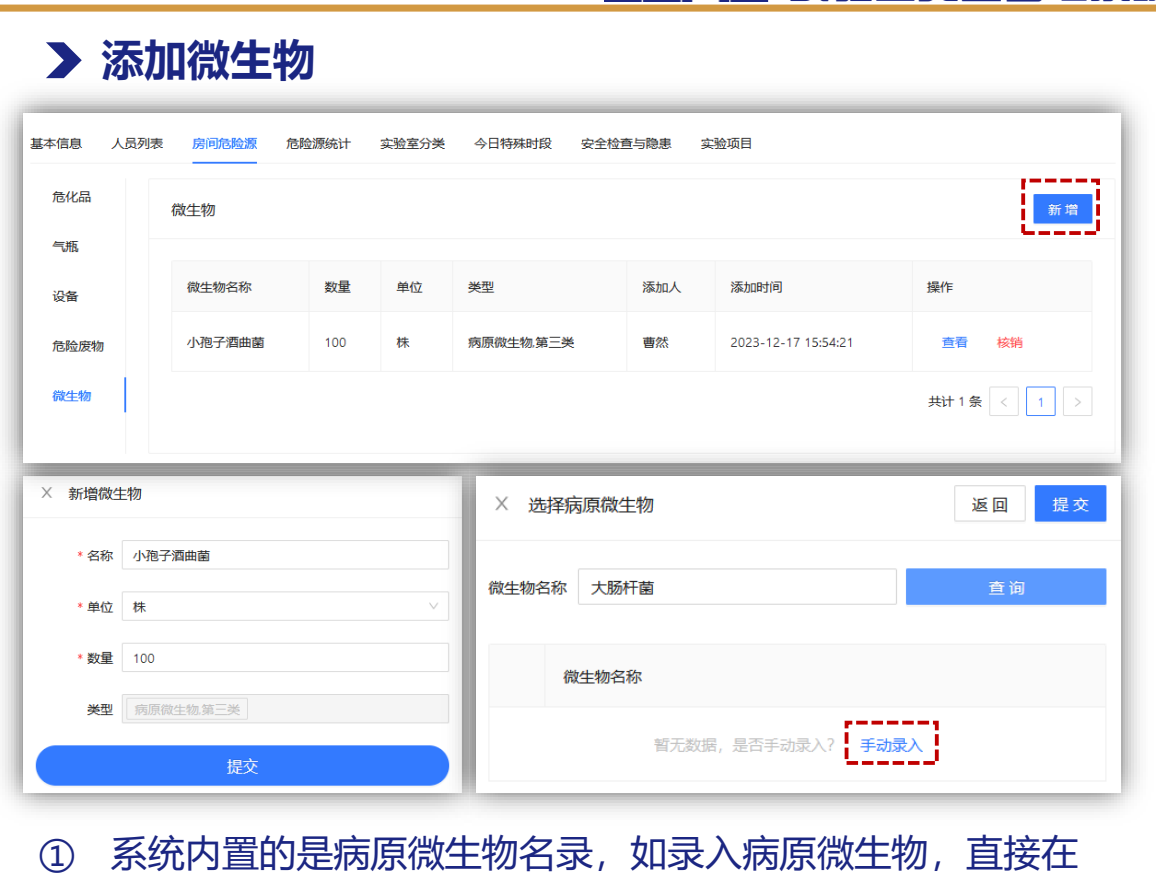

- 列表中搜索即可;录入非病原微生物需要手动填写进行添加。 ② 点击"**核销**"清空本条危险源的库存信息。
- **添加危险废物**

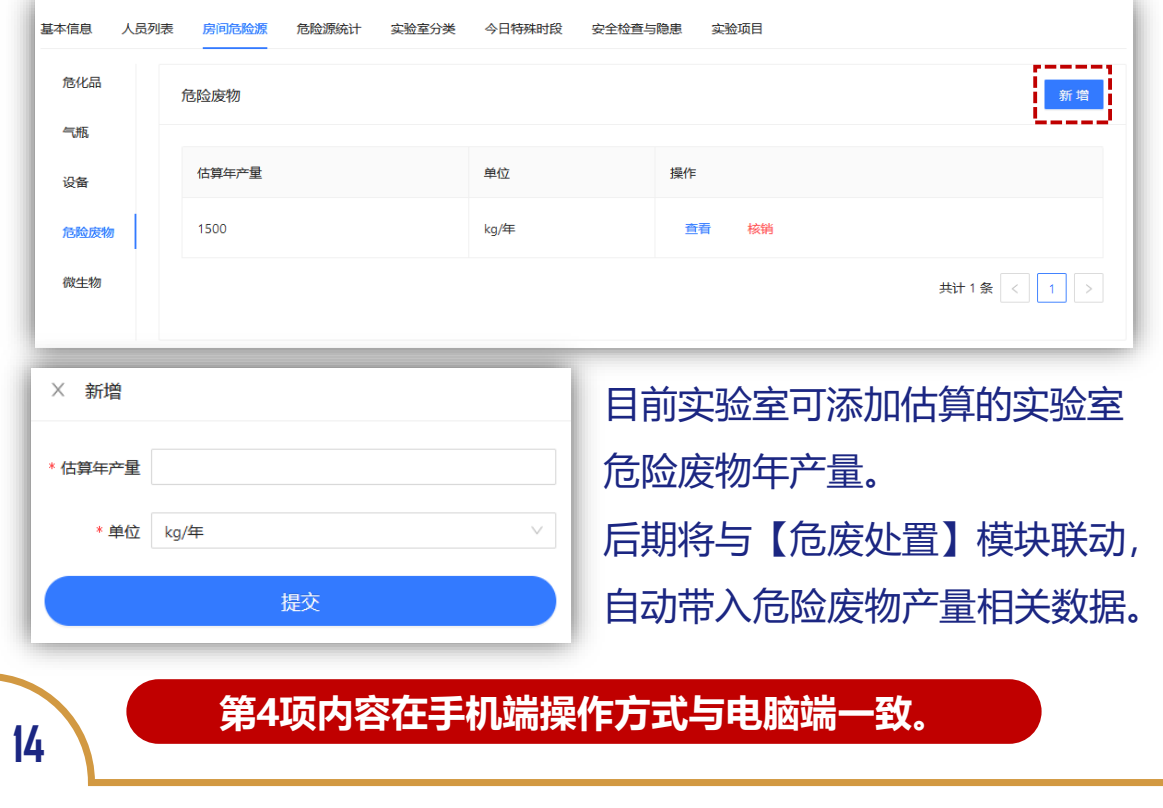

# LS 35 实验室安全管理系统

## 5 如何查看当下实验室危险源统计信息?

#### **【实验室安全负责人】【实验室安全员】**可以查看当下实验室的 危险源统计信息。

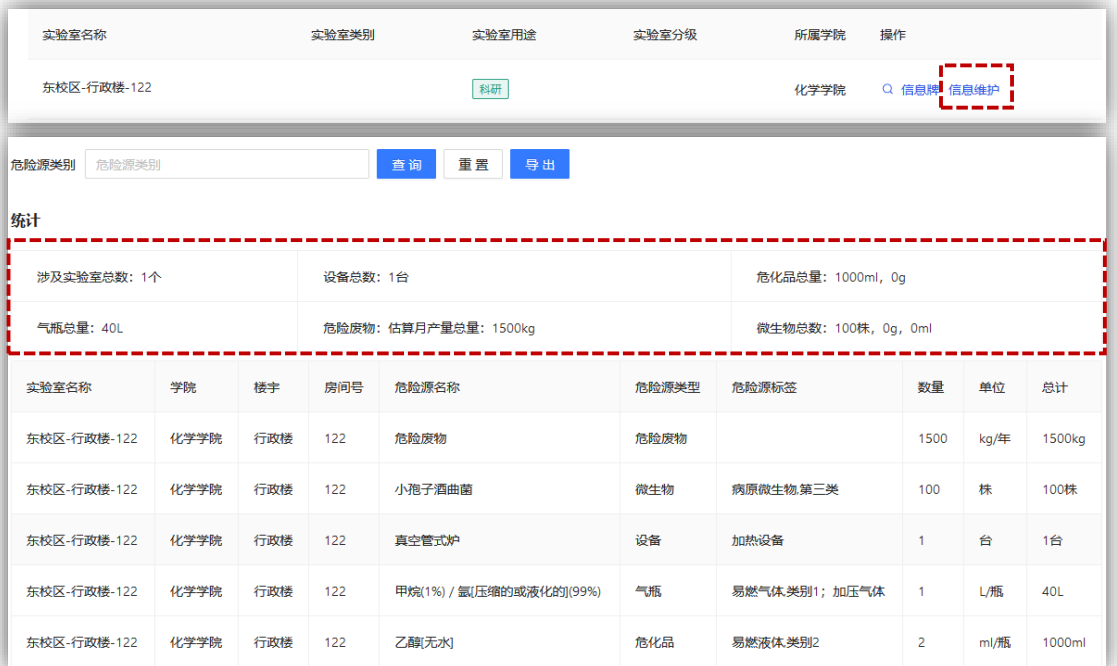

- ① 可根据"危险源类别"对所管辖实验室进行筛选,同时了解 各实验室相关危险源的具体信息。
- ② 统计区一般展示筛选条件下的统计数据。

## 6 如何选择实验室类别?

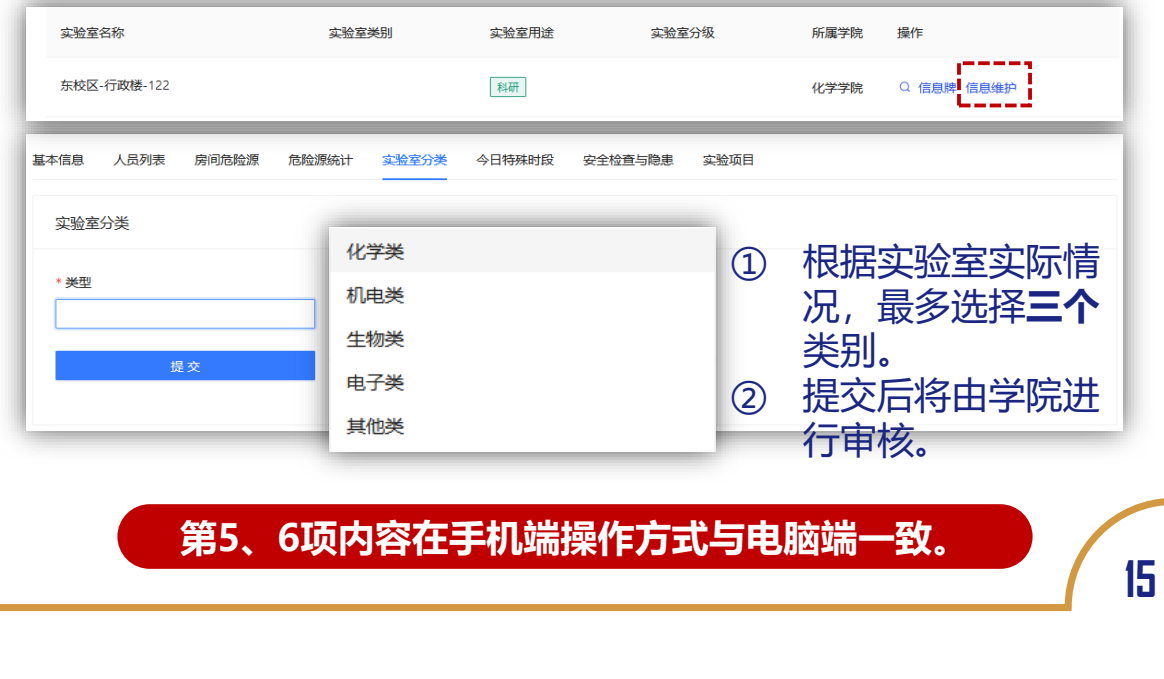

#### 7 如何查看实验室当日夜间及节假日申请、检查 与隐患信息以及实验项目情况?

**【实验室安全负责人】【实验室安全员】**可以查看所管辖实验室 当日的夜间及节假日申请情况、实验室所涉及的安全检查与隐患 信息以及实验室所涉及的实验项目申请情况。

当日的夜间及节假日申请情况详见"**夜间及节假日申请**"模块第 12 项内容。

实验项目情况详见"**实验室项目安全管理**"模块第10项内容。 安全检查与隐患情况详见"**实验室安全检查**"模块各项内容。

## 8 如何查看所有管辖的实验室的危险源统计信息?

**【危险源统计】**模块主要用于查看所有管辖的实验室的危险源统 计信息,属于总览功能。其内容与**【实验室安全信息管理】**模块 中的"危险源统计"(即第 **5** 项内容)。

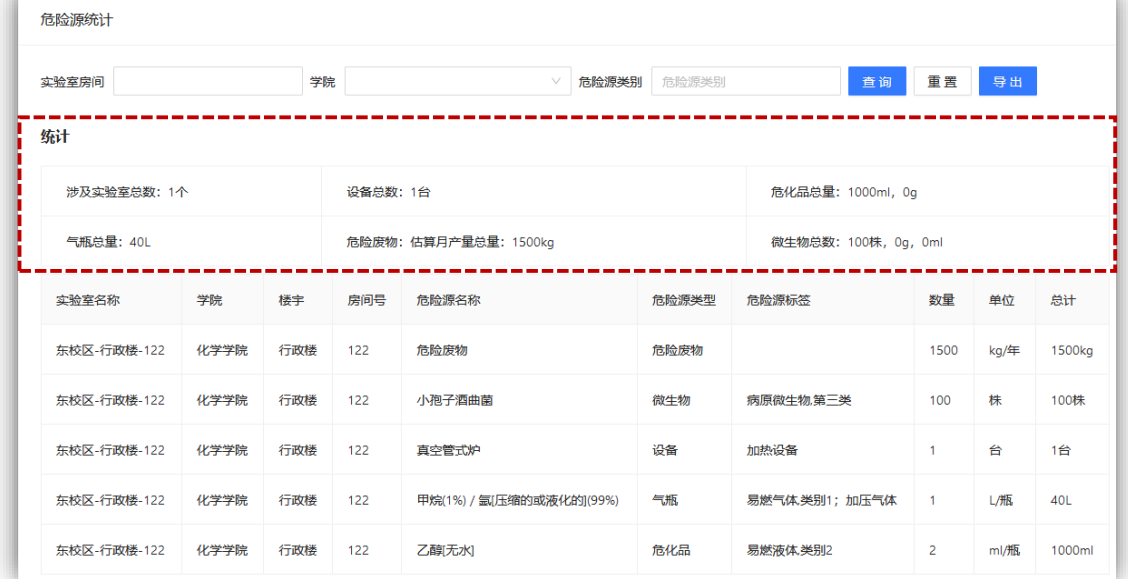

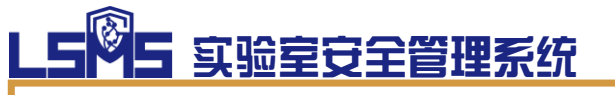

# 实验项目安全管理

#### **【实验项目安全管理】模块主要用于创建实验项目 并进行针对性风险分析。**

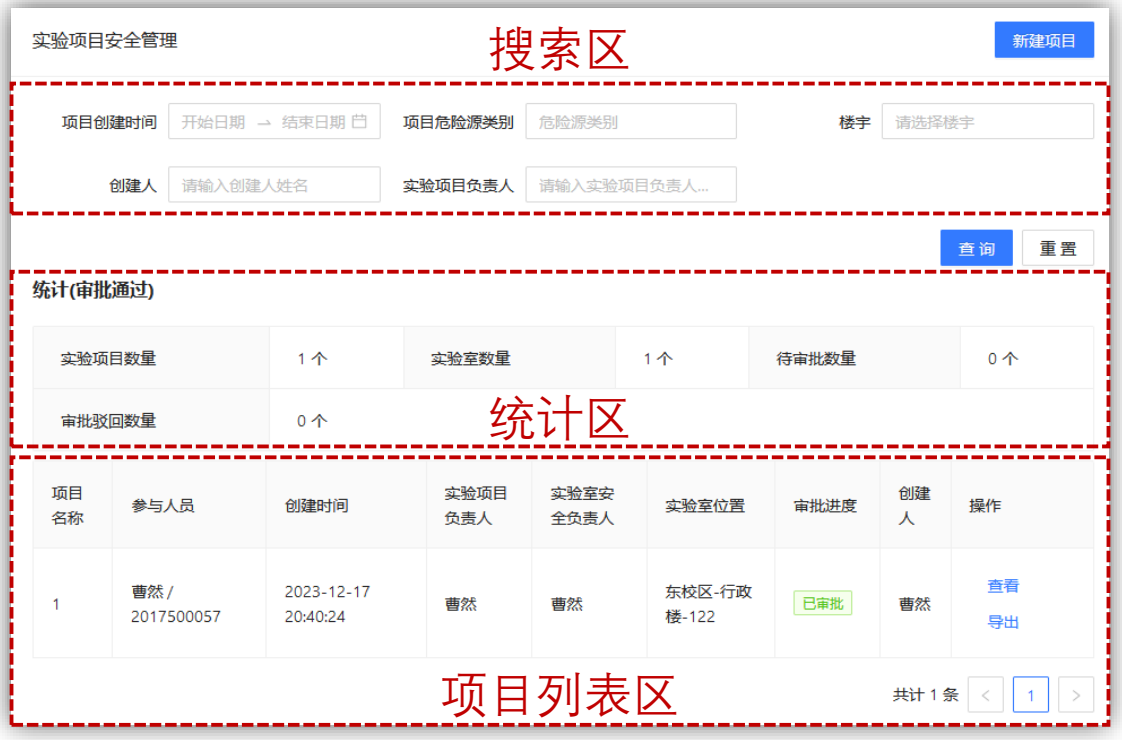

**【搜索区】**主要用于检索所管理实验室内的实验项 目情况,可通过项目涉及的实验室、危险源、创建人、 项目负责人进行详细筛选。

**【统计区】**主要用于查看所管理实验室内实验项目 的审批情况(注意,统计区一般展示筛选条件下的统计 数据)

**【项目列表区】**主要用于展示所管理实验室内的项 目具体情况,包括参与人员、创建时间、项目负责人、 审批进度等。

**实**

# LSNS 实验室安全管理系统

## 9 如何新建实验项目?

**【实验室安全负责人】【实验室安全员】**可以向实验室内添加

实验项目。

#### **★ 通过电脑端添加实验项目**

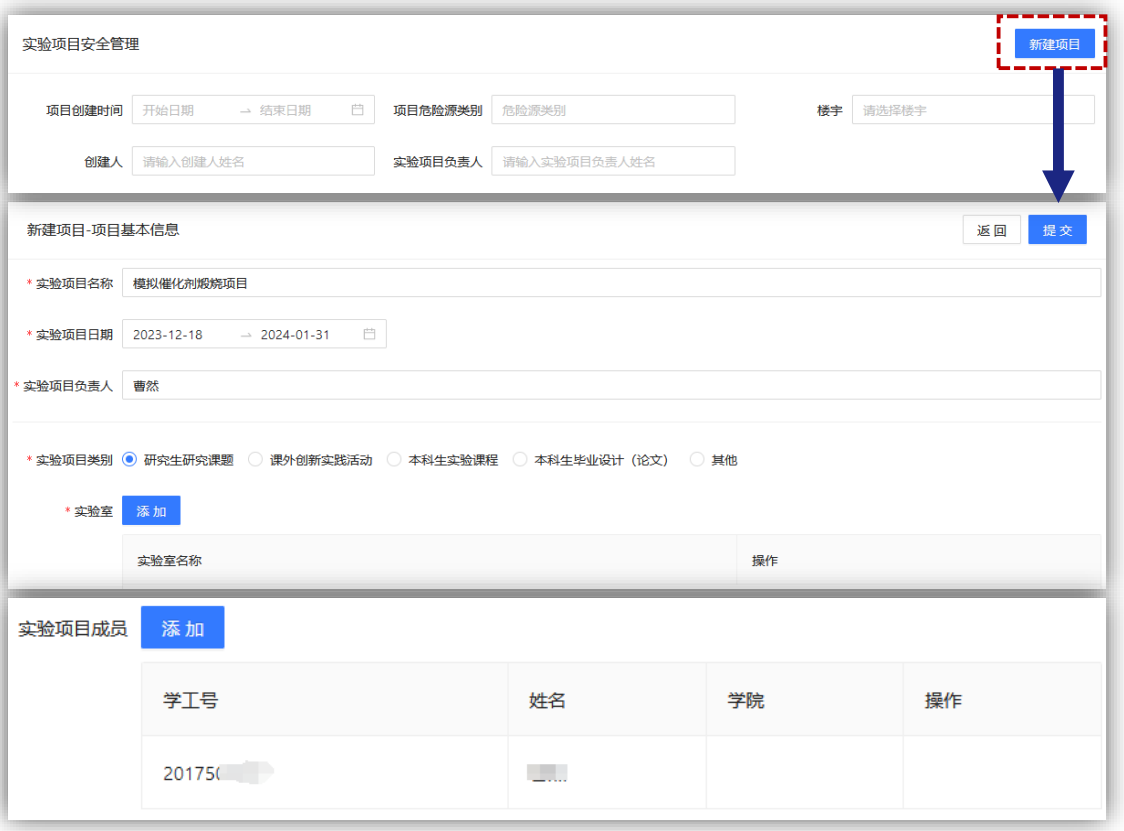

#### **通过手机端添加实验项目**

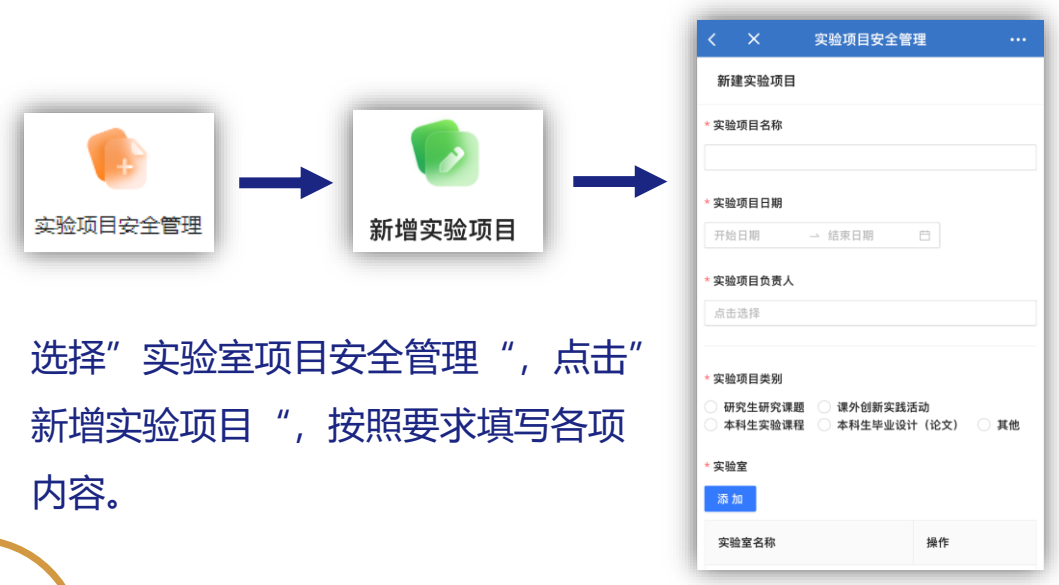

# 1585 实验室安全管理系统

- ① 添加所涉及的实验室后,可填写项目成员、危险源、安全评 估等相关信息。
- ② 实验项目中只能添加实验室内已添加的危险源。(所以一定 要先完善实验室基本信息中的危险源信息)
- ③ 每选择一项危险源,就需要填报人针对此危险源分别填写 "风险分析" "拟采取的防护和防控措施" "拟采取的应急 处置措施。
- ④ 填报完实验项目相关信息后,由项目导师或指导老师开展审 核工作, 之后由涉及的【**实验室安全负责人】**讲行审核, 通 过后完成申报流程。
- ⑤ 注意,**填报实验项目是申请实验室夜间及节假日使用的前置 条件!**未申报项目的人员无法申请夜间及节假日使用实验室。
- 10 如何查看实验室实验项目情况?

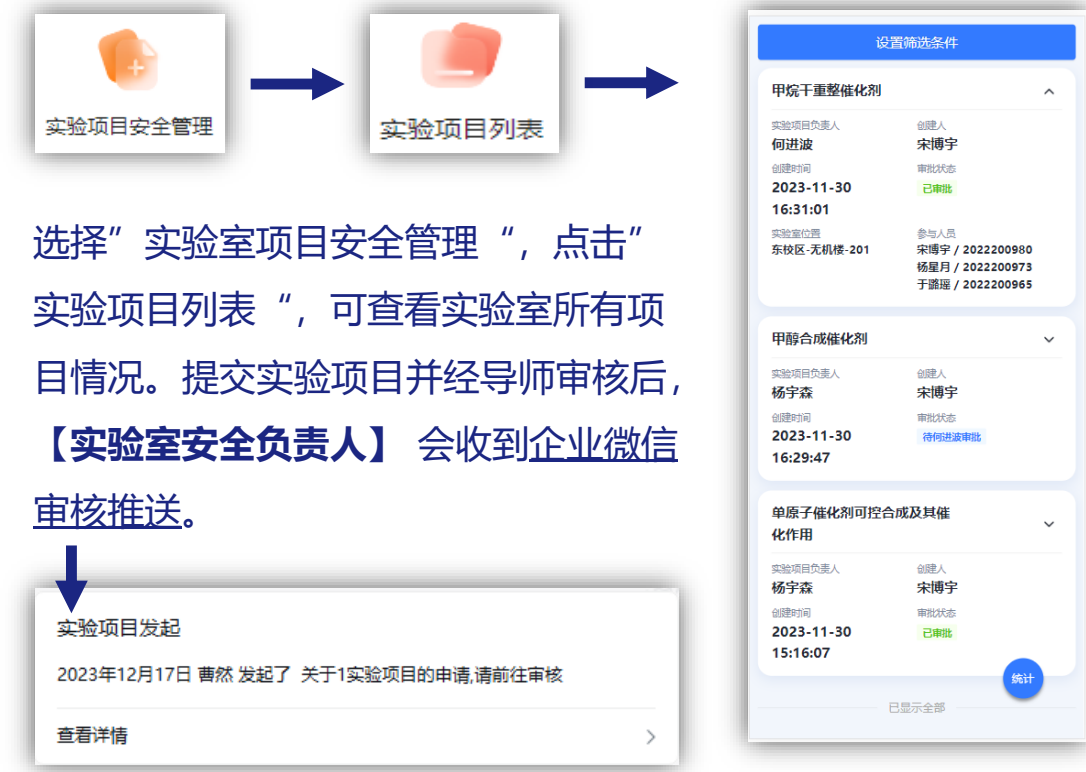

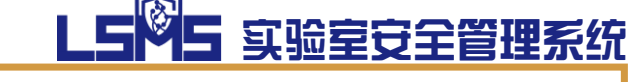

# 夜间及节假日申请

## **【夜间及节假日申请】模块主要用于申请夜间及节**

#### **假日使用实验室。**

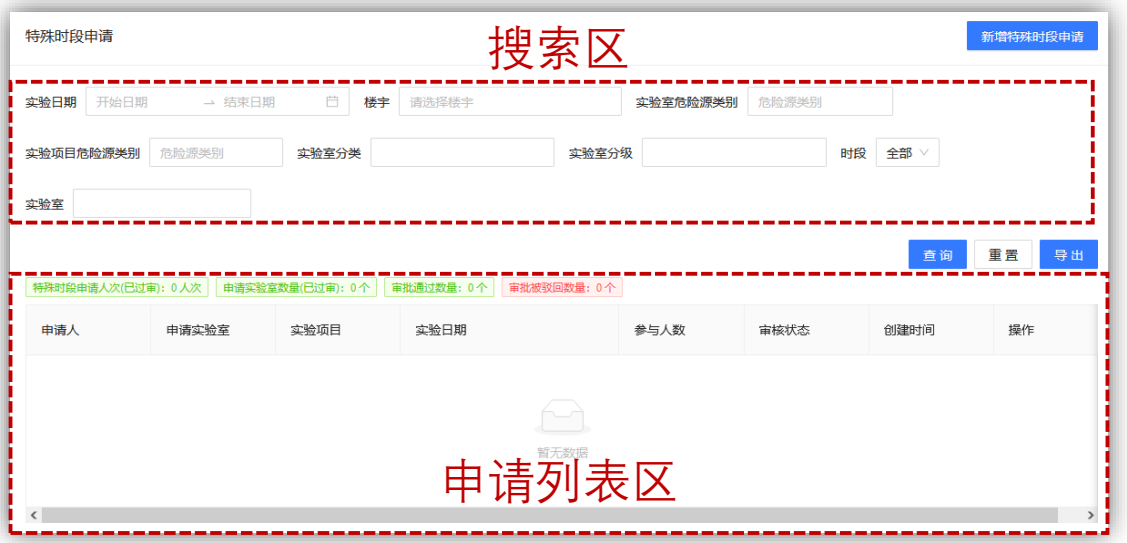

**【搜索区】**主要用于检索所管理实验室内的夜间及 节假日申请,可通过申请日期、申请所涉及实验室的位 置、危险源信息等进行详细筛选。

**【申请列表区】**主要用于展示所管理实验室内的夜 间及节假日申请具体情况,包括申请人、实验项目、申 请日期、参与人数、审核状态等。

**11** 如何申请夜间及实验室实验室使用?

#### **通过电脑端申请夜间及节假日实验室使用**

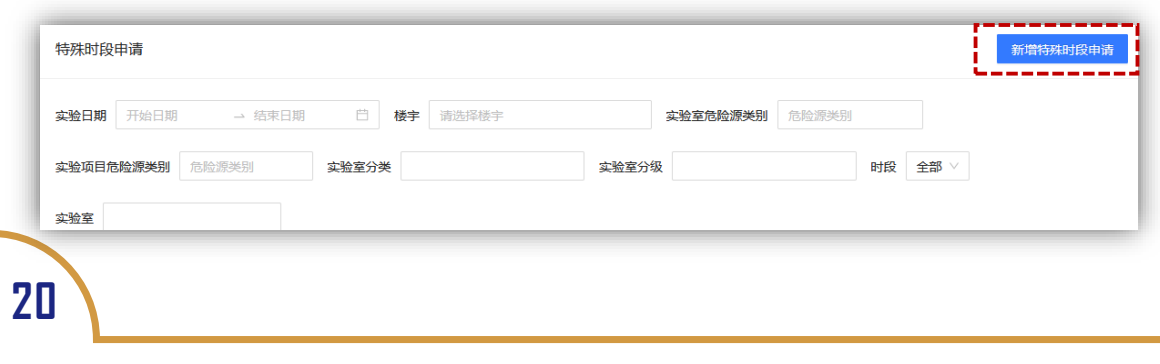

# 5 实验室安全管理系统

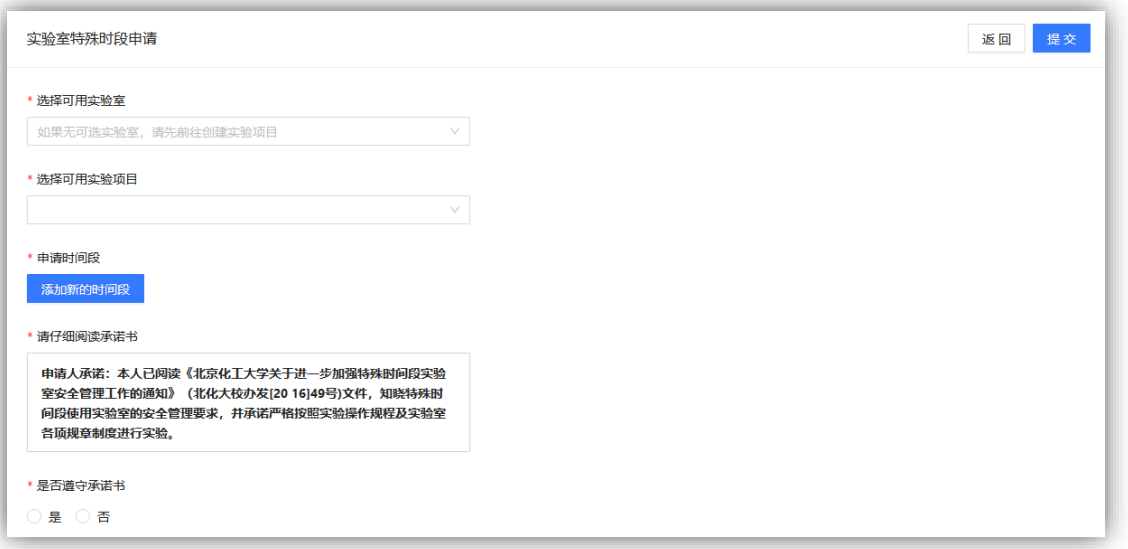

## **★ 通过手机端申请夜间及节假日实验室使用**

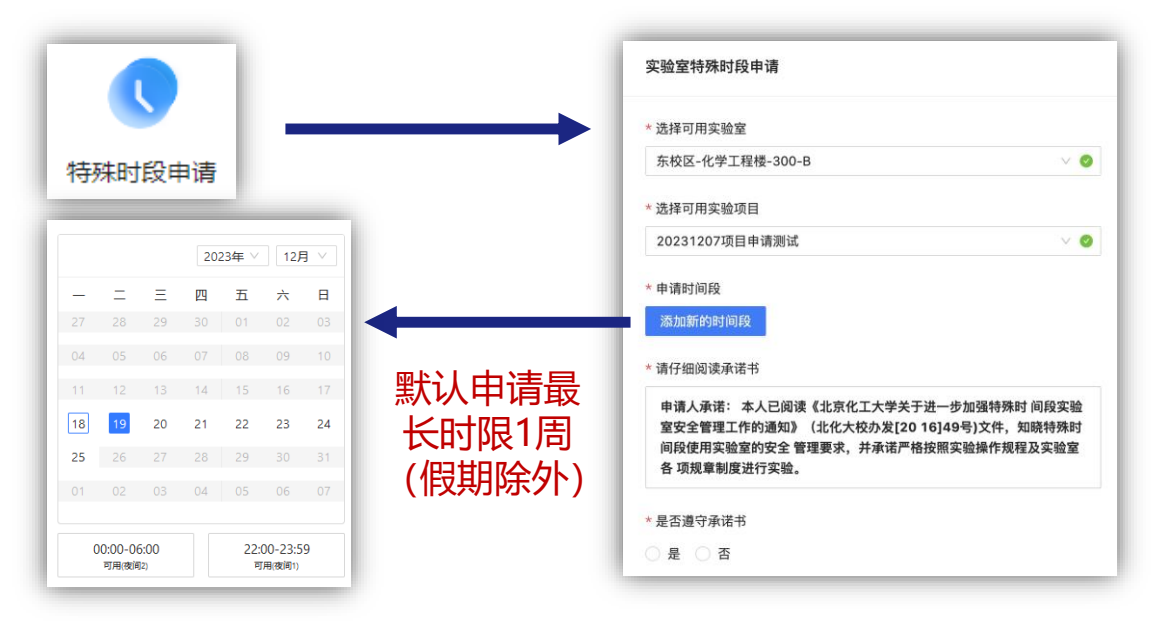

- ① 注意,**申请实验室夜间及节假日使用的必须选择实验项目!** 没有申报项目的人员无法申请夜间及节假日使用实验室。
- ② 申请实验室夜间及节假日使用需经过【**实验室安全负责人**】 审批。
- 12 如何查看夜间及节假日实验室申请情况?

**【实验室安全负责人】【实验室安全员】**可在本模块或"实验 室基础信息管理"模块查看实验室当日申请情况。

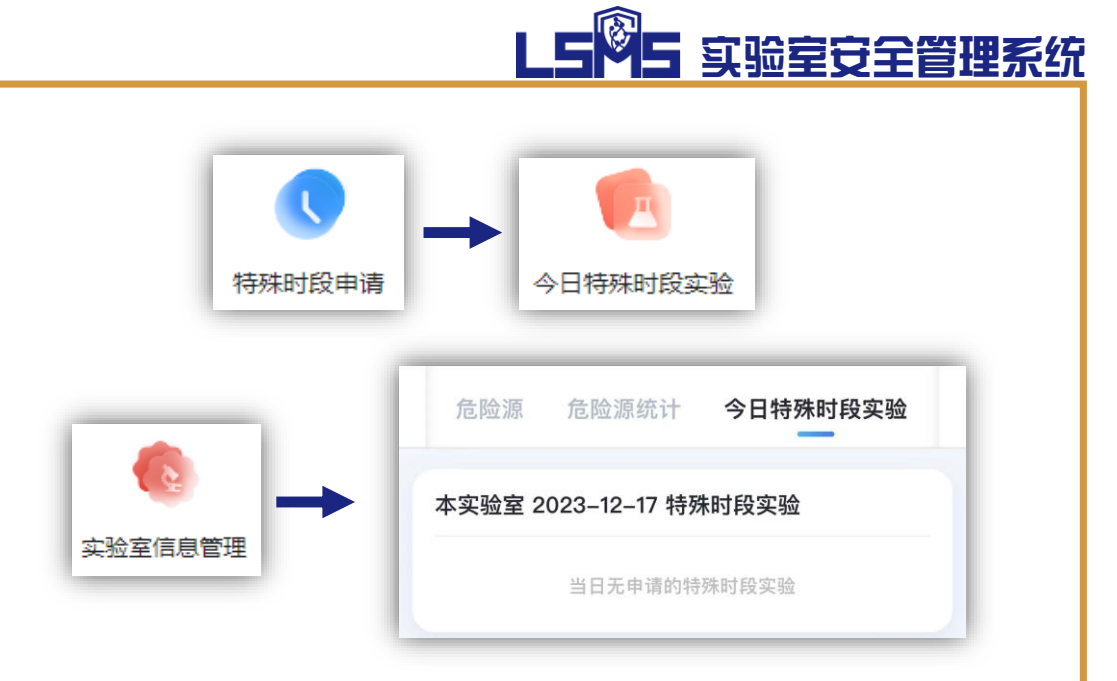

#### **【实验室安全负责人】【实验室安全员】**可在"申请列 表""审批中心"模块查看实验室历次申请情况。

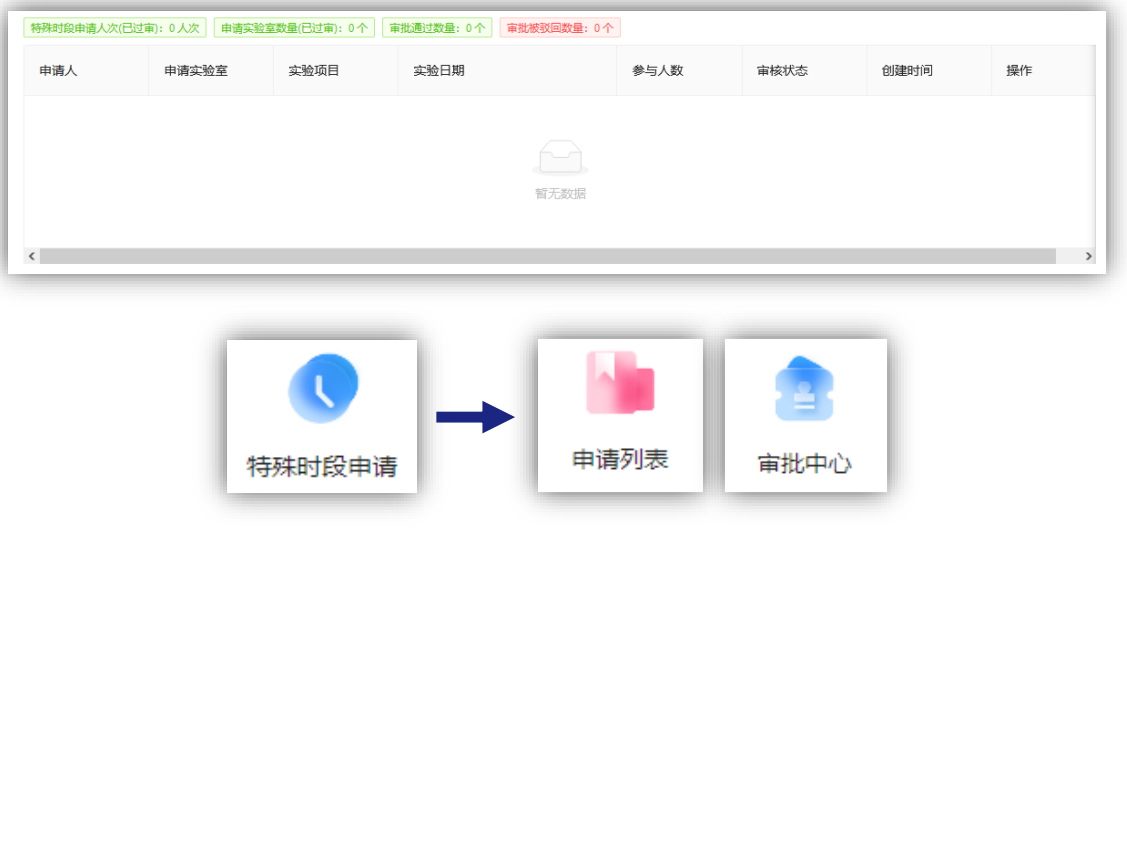

**22**

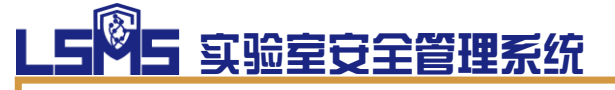

# 实验室安全检查

**【实验室安全检查】模块主要用于编制安全检查条 目及开展各级各类安全检查活动,包括实验室每日自查、 实验室转向自查和完成上级检查。**

#### 13 如何调整安全检查条目?

**【实验室安全负责人】【实验室安全员】**可以可在"检查条目 库"功能中新增、调整所需的检查条目。目前系统中内置了教 育部2023年安全检查条目的主要内容。

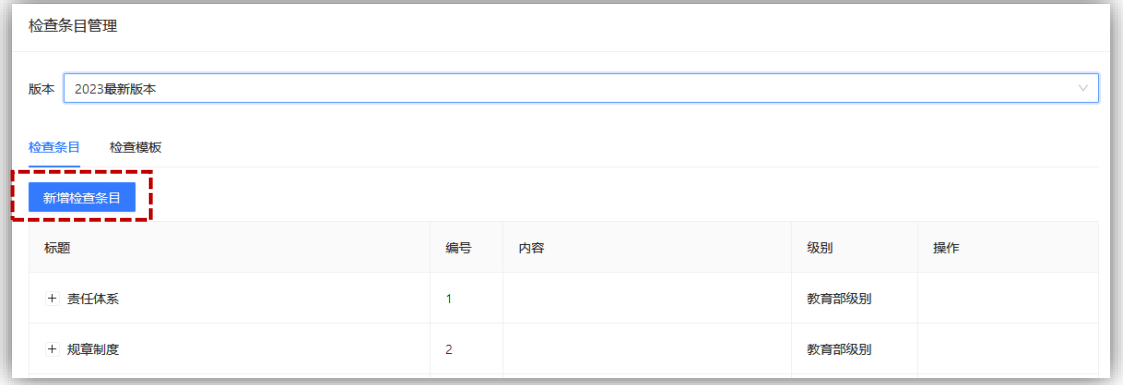

#### 14 如何设置安全检查条目模板? **【实验室安全负责人】【实验室安全员】**可以在"检查模板" 标签页中预设各类专项检查模板,以便开展检查时直接调用。

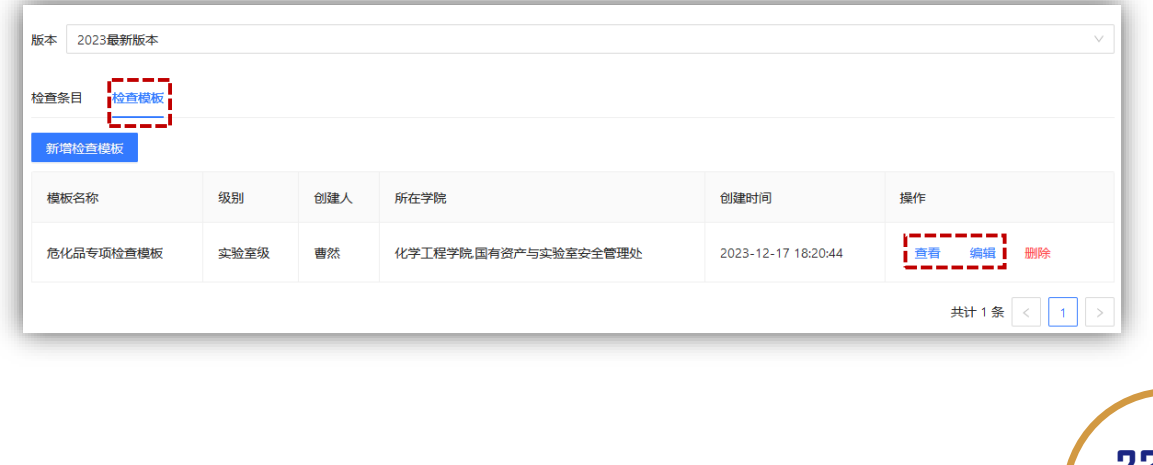

× 添加检查模版

横板名称 危化品专项检查模板

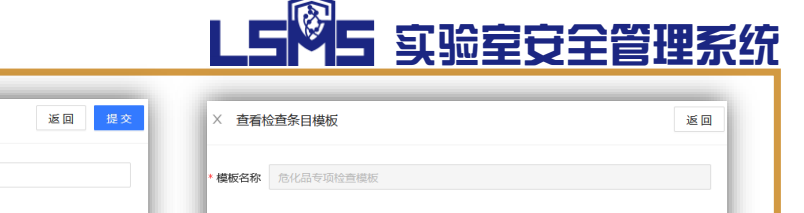

购买

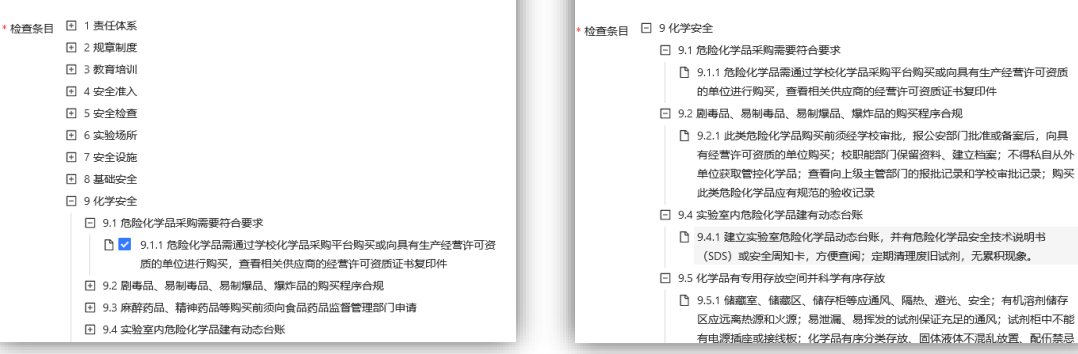

## **15** 如何开展实验室专项自查?

**【实验室安全负责人】【实验室安全员】**可以在"实验室专项 自查"功能中开展实验室级专项自查,即要求实验室内开展针 对某项要求的专门安全检查工作。

#### **通过电脑端开展实验室专项自查**

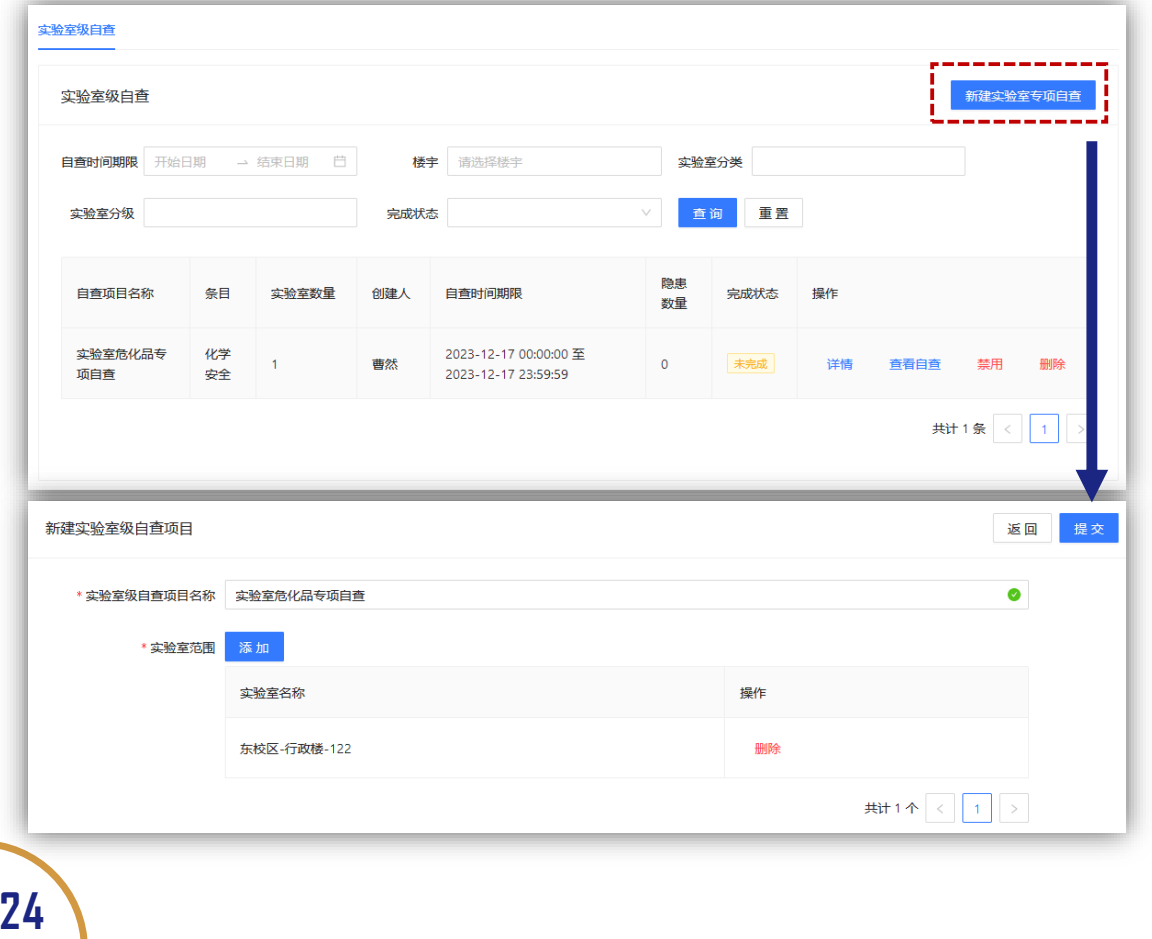

# LS85 实验室安全管理系统

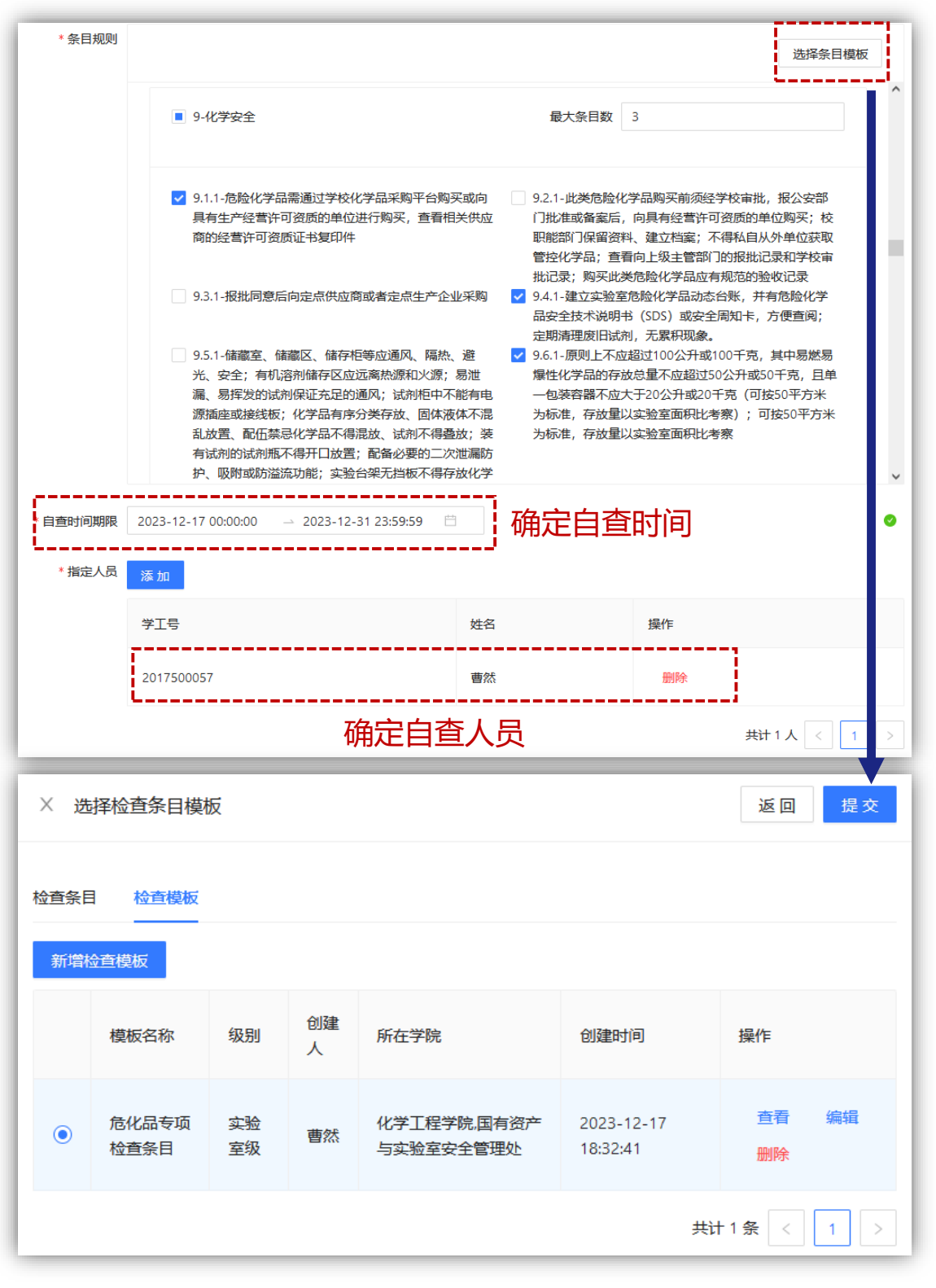

新建过程中,可调用预设的"检查条目模板"直接带入要检查 的条目。填写检查名称、时间、开展的实验室以及指定的自查 人之后,即可提交,按流程进行自查。

提交检查任务后,指定的自查人会收到手机端检查任务推送, 需针对检查条目分别开展自查并提交自查结果。确认提交后, 发起人可查看自查结果。

1585 实验室安全管理系统

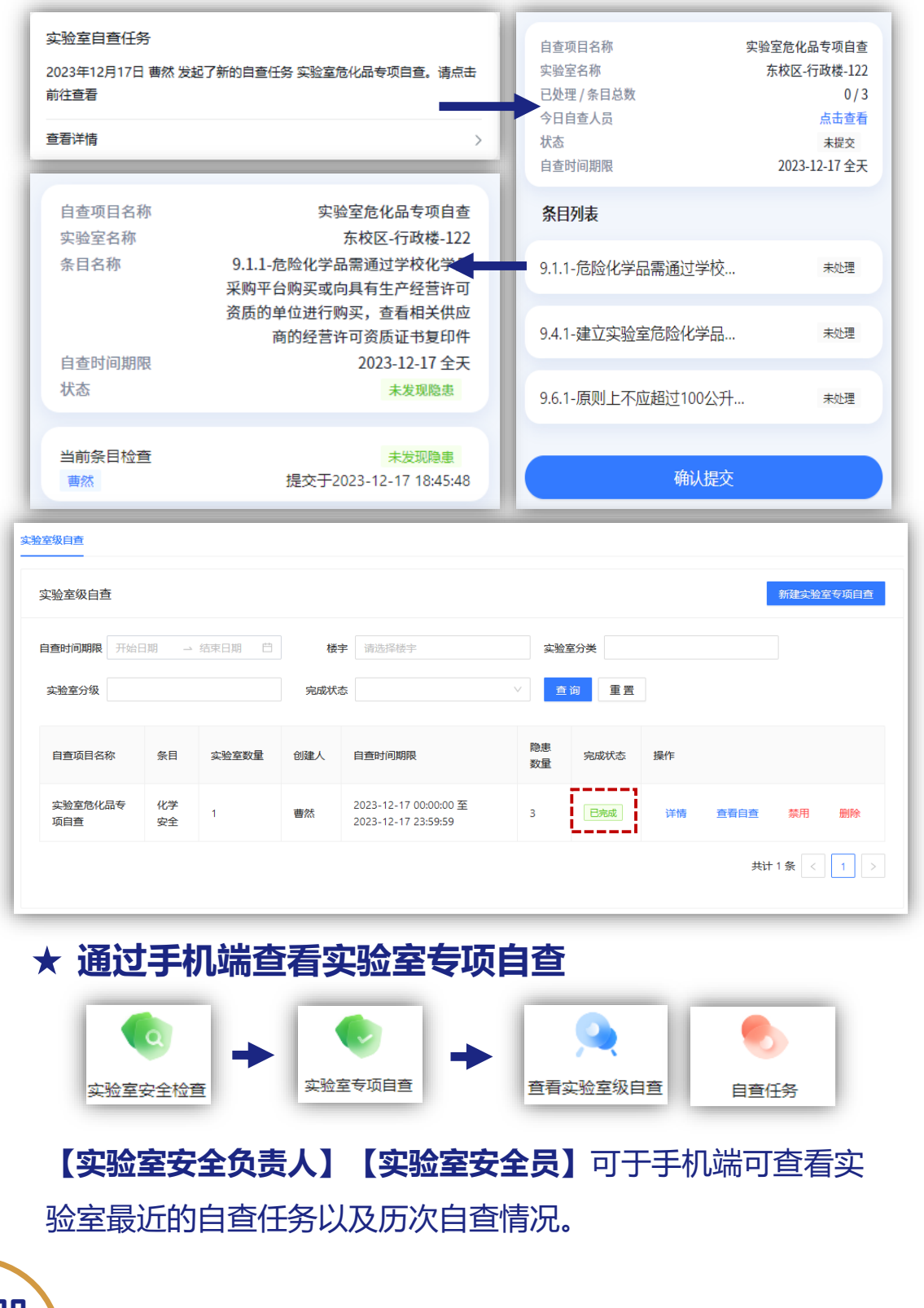

# LS 85 实验室安全管理系统

## 16 如何开展实验室每日自查?

**【实验室安全负责人】【实验室安全员】**可以在"实验室每日自 查"功能中开展实验室级每日自查并查看实验室每日的自查结果。

#### **通过电脑端开展实验室每日自查**

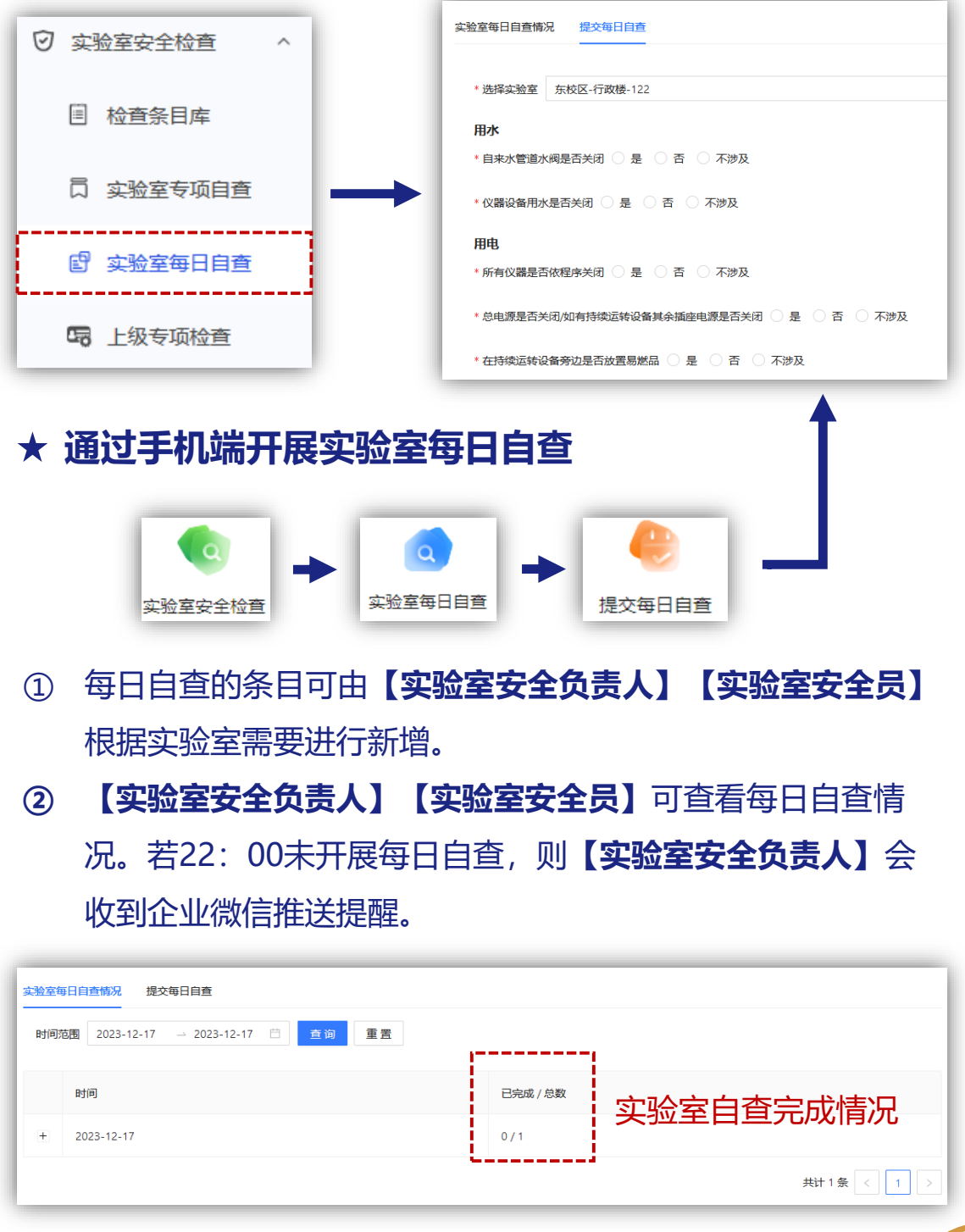

# LS 85 实验室安全管理系统 17 如何查看上级专项检查任务以及完成上级专项 检查? **【实验室安全负责人】**会在企业微信接收到实验室的上级专项检 查隐患推送,指定隐患涉及的人员以及整改人进行整改。 J.

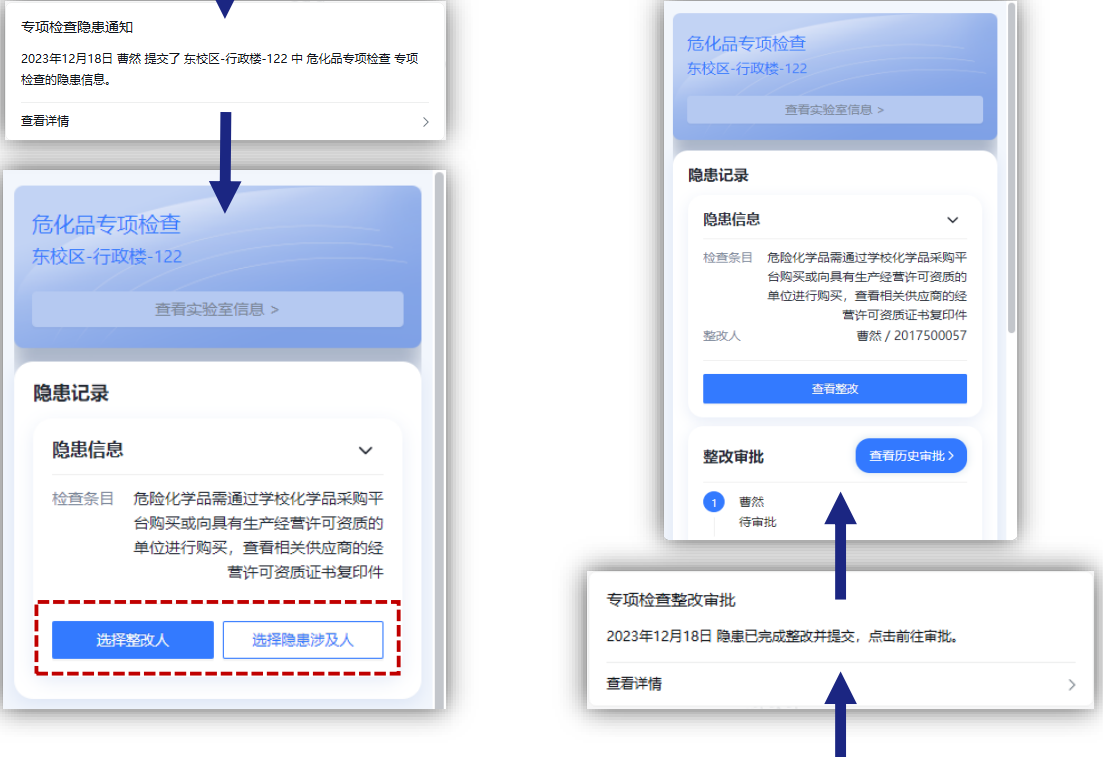

**【实验室安全负责人】**需在实验室内的隐患整改人完成整改后, 审核上交的整改内容。如内容无误通过审核,整改内容交由上一 级安全负责人进行审阅。

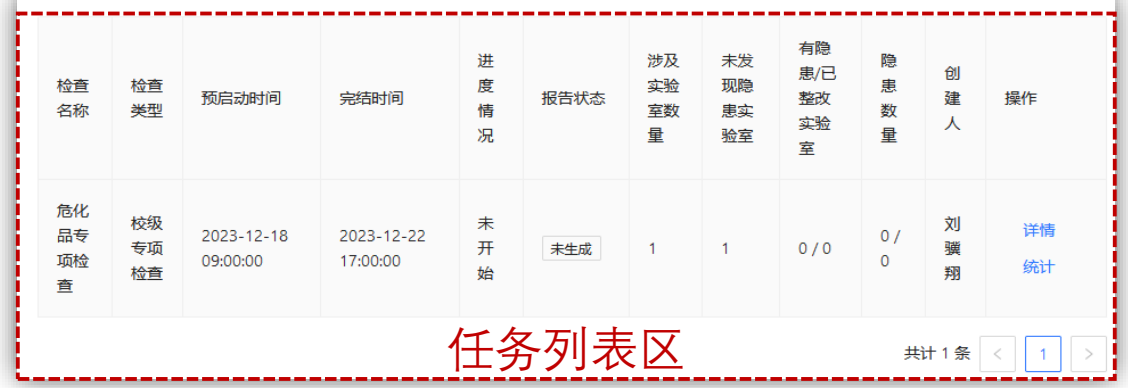

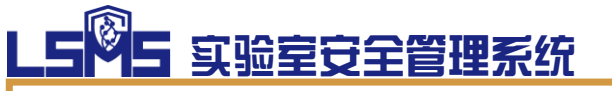

# 危险废物处置

**【危废处置】模块主要用于查看实验室申请处置的 危废情况,审批实验室师生的处置申请,以及实验室危 废的转运、退回情况等。**

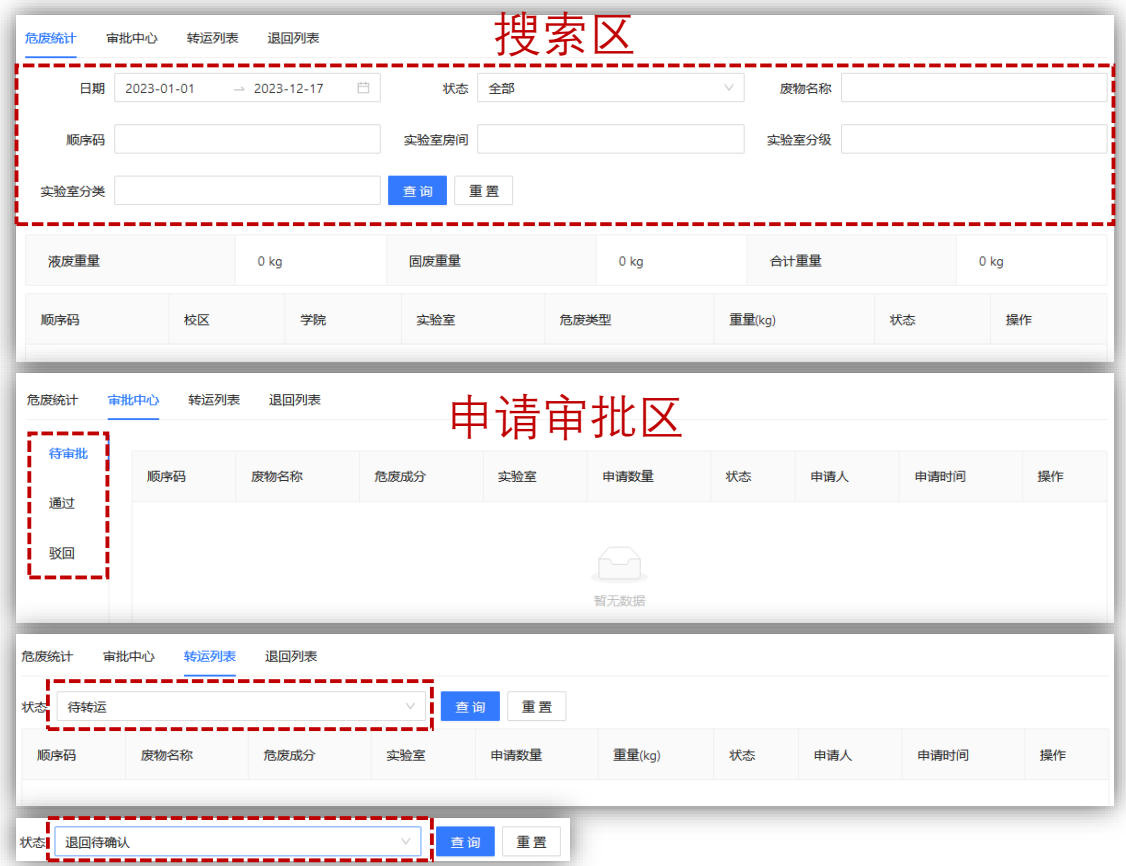

**【搜索区】**主要用于检索所管理实验室所申请处置的危险废 物情况,可通过申请日期、废物名称、顺序码等进行详细筛选。

**【申请审批区】**主要用于展示【实验室安全负责人】审批的 所有危险废物情况,包括待审批区、通过区和驳回区。

**【待转运】**状态是指危险废物已进入学校危险废物暂存库, 但未转运出校;**【退回】**状态是指危险废物不合要求退回实验室。

# LS 85 实验室安全管理系统

## 18 如何申请处置实验室危废?

#### **【实验室安全负责人】【实验室安全员】**可通过**手机端**进行危废 处置申请。

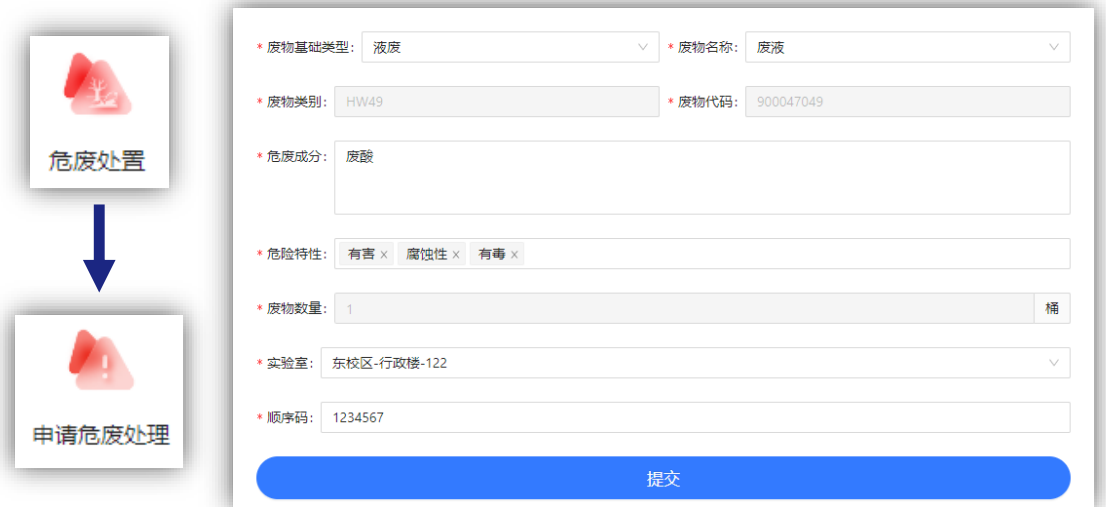

在申请人成功提交危废处置申请后,**【实验室安全负责人】**会收

## 到企业微信推送审核通知。

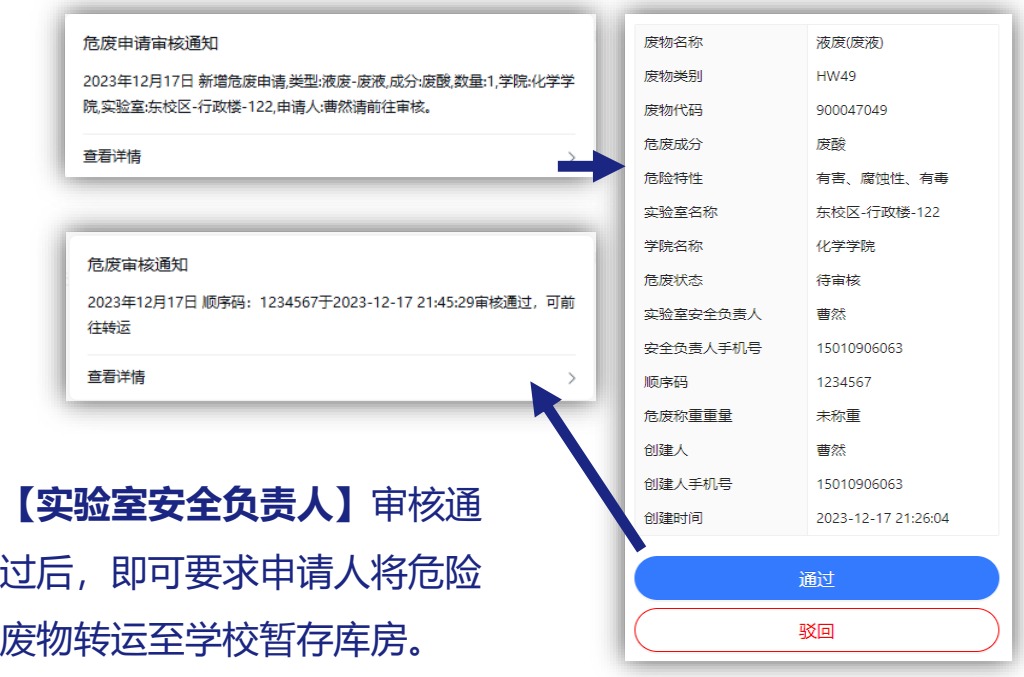

当申请人将危废送至学校暂存库房后将进行称重,称重数 据经申请人确认后写入系统,**【实验室安全负责人】**将收 **30** 到企业微信推送危废称重数据。

**危 废 处 置**